**B930n**

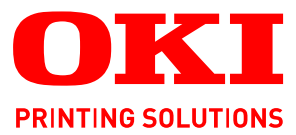

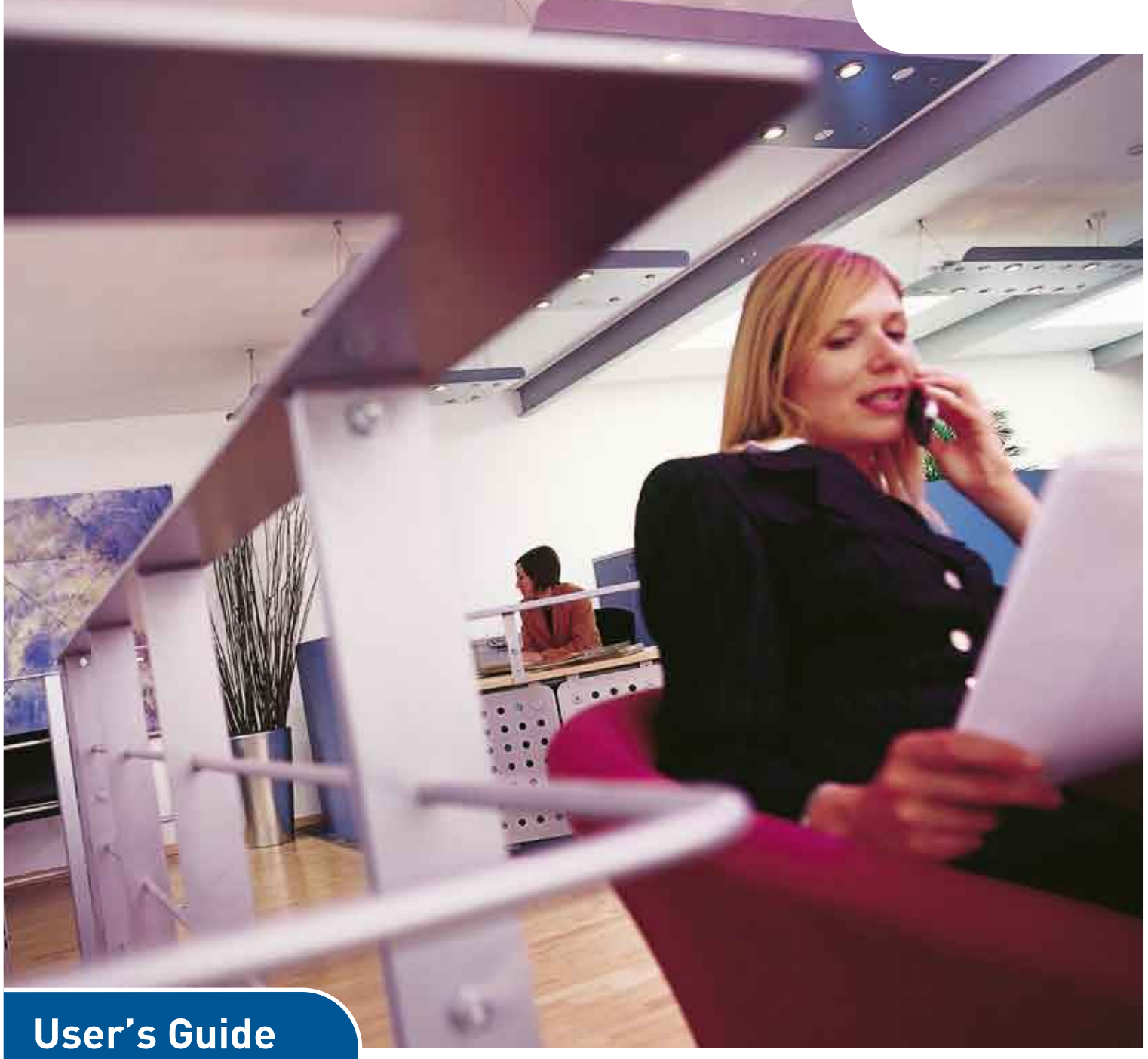

# **B930n**

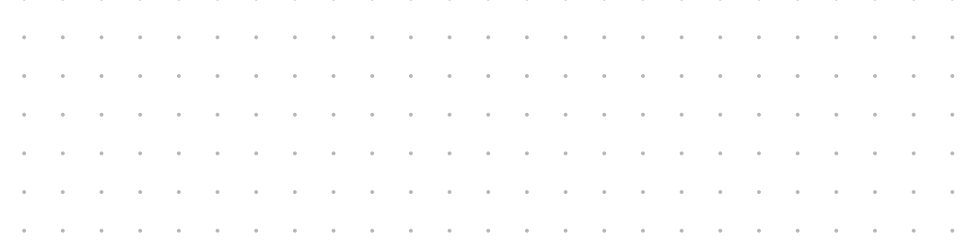

# <span id="page-1-0"></span>**PREFACE**

Every effort has been made to ensure that the information in this document is complete, accurate, and up-to-date. The manufacturer assumes no responsibility for the results of errors beyond its control. The manufacturer also cannot guarantee that changes in software and equipment made by other manufacturers and referred to in this guide will not affect the applicability of the information in it. Mention of software products manufactured by other companies does not necessarily constitute endorsement by the manufacturer.

While all reasonable efforts have been made to make this document as accurate and helpful as possible, we make no warranty of any kind, expressed or implied, as to the accuracy or completeness of the information contained herein.

> The most up-to-date drivers and manuals are available from: **http://www.okiprintingsolutions.com**

Copyright © 2009 Oki Europe Ltd. All rights reserved.

Oki, Oki Printing Solutions and Microline are registered trademarks of Oki Electric Industry Company, Ltd.

Energy Star is a trademark of the United States Environmental Protection Agency.

Microsoft, MS-DOS and Windows are registered trademarks of Microsoft Corporation.

Other product names and brand names are registered trademarks or trademarks of their proprietors.

B930 Printer Model No: ELB-1

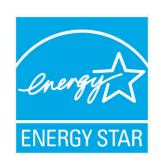

As an ENERGY STAR Program Participant, the manufacturer has determined that this product meets the ENERGY STAR guidelines for energy efficiency.

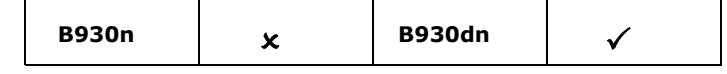

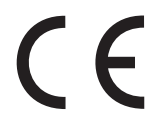

This product complies with the requirements of the Council Directives 89/ 336/EEC (EMC), 73/23/EEC (LVD) and 1999/5/EC (R&TTE), as amended where applicable on the approximation of the laws of the member states relating to electromagnetic compatibility, low voltage and radio & telecommunications terminal equipment.

# <span id="page-2-0"></span>**EMERGENCY FIRST AID**

Take care with toner powder:

If swallowed, give small amounts of cold water and seek medical attention. DO NOT attempt to induce vomiting.

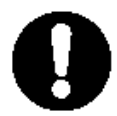

If inhaled, move the person to an open area for fresh air. Seek medical attention.

If it gets into the eyes, flush with large amounts of water for at least 15 minutes keeping eyelids open. Seek medical attention.

Spillages should be treated with cold water and soap to help reduce risk of staining skin or clothing.

# <span id="page-2-1"></span>**MANUFACTURER**

Oki Data Corporation 4-11-22, Shibaura, Minato-ku Tokyo 108-8551, Japan

# <span id="page-2-2"></span>**IMPORTER TO THE EU/AUTHORISED REPRESENTATIVE**

Oki Europe Limited (trading as OKI Printing Solutions)

Blays House Wick Road Egham, Surrey TW20 0HJ United Kingdom

For all sales, support and general enquiries contact your local distributor.

<span id="page-2-3"></span>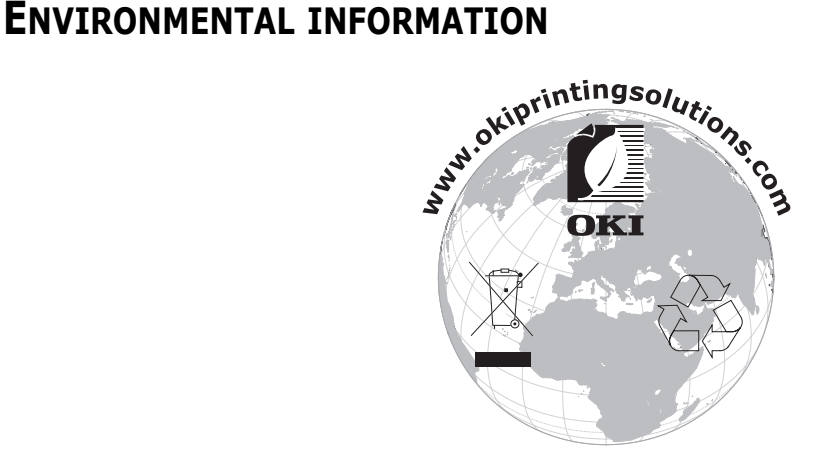

# <span id="page-3-0"></span>**CONTENTS**

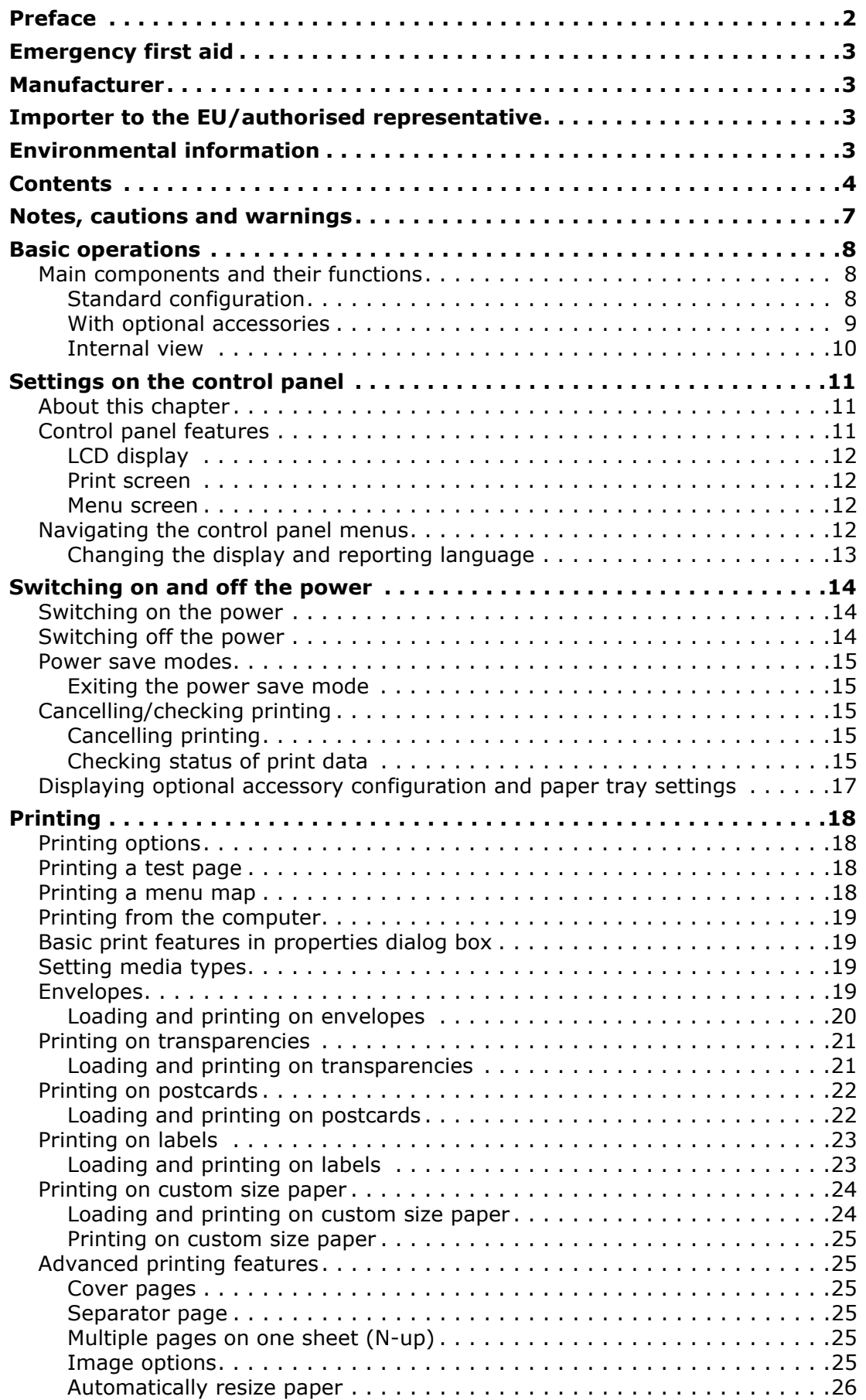

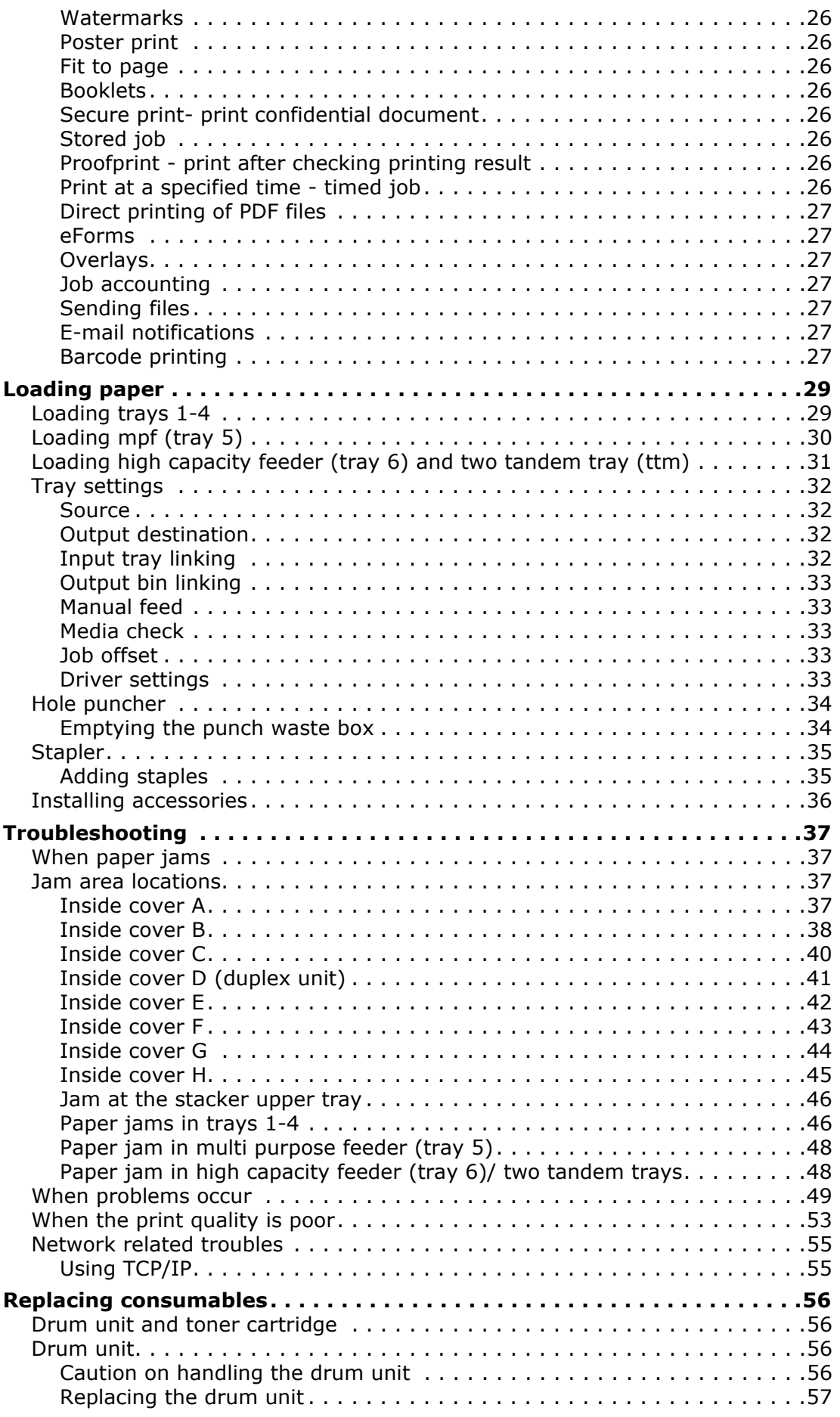

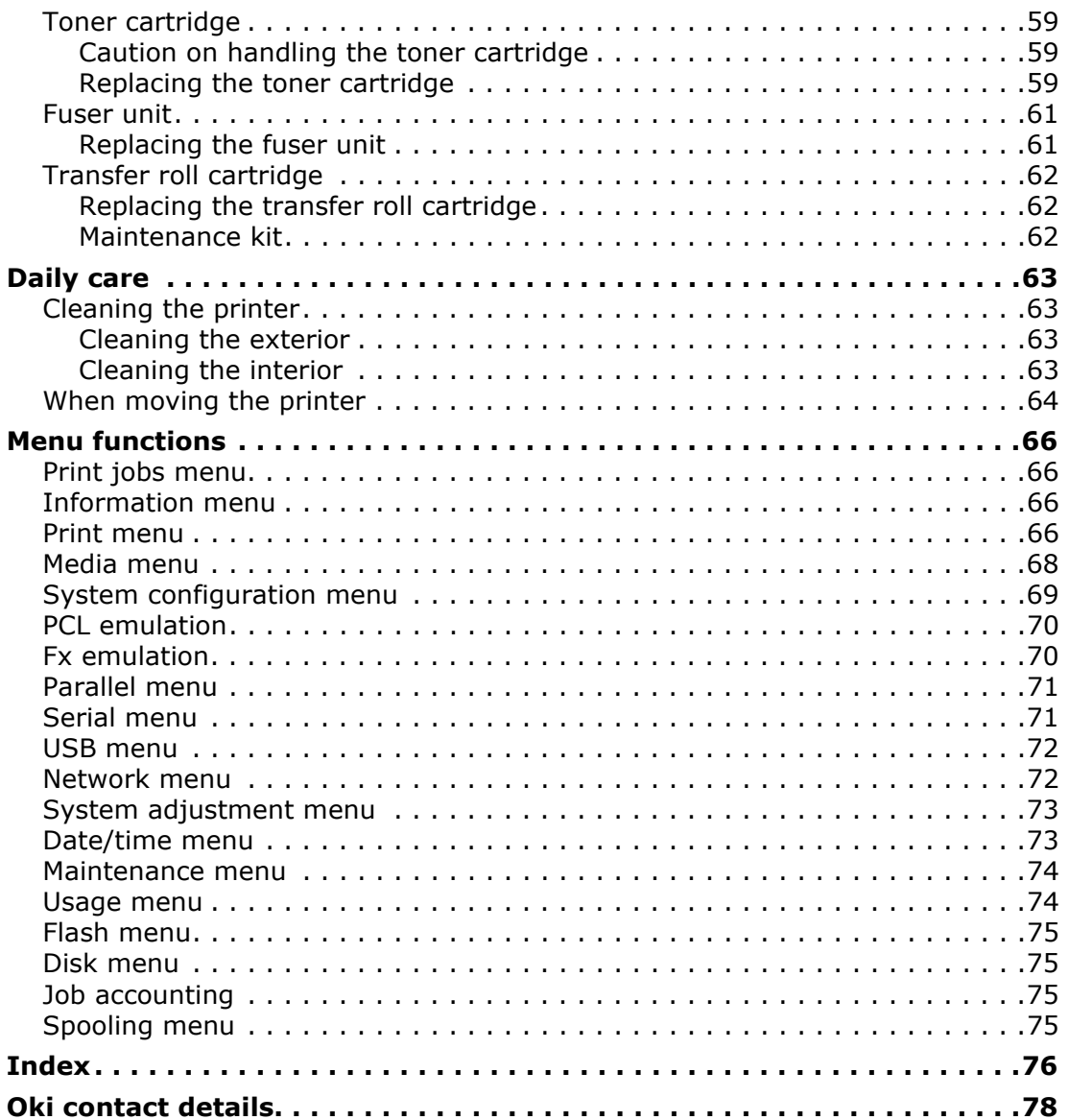

# <span id="page-6-0"></span>**NOTES, CAUTIONS AND WARNINGS**

#### *NOTE*

*A note provides additional information to supplement the main text.*

# **CAUTION!**

**A caution provides additional information which, if ignored, may result in equipment malfunction or damage.**

# **WARNING!**

**A warning provides additional information which, if ignored, may result in a risk of personal injury.**

For the protection of your product, and in order to ensure that you benefit from its full functionality, this model has been designed to operate only with genuine original toner cartridges. Any other toner cartridge may not operate at all, even if it is described as "compatible", and if it does work, your product's performance and print quality may be degraded.

Specifications subject to change without notice. All trademarks acknowledged.

# <span id="page-7-0"></span>**BASIC OPERATIONS**

# <span id="page-7-1"></span>**MAIN COMPONENTS AND THEIR FUNCTIONS**

# <span id="page-7-2"></span>**STANDARD CONFIGURATION**

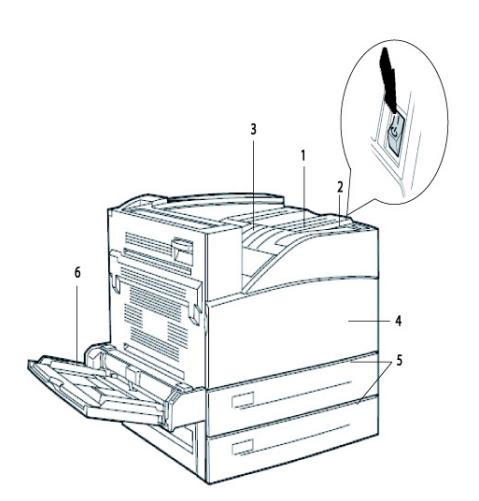

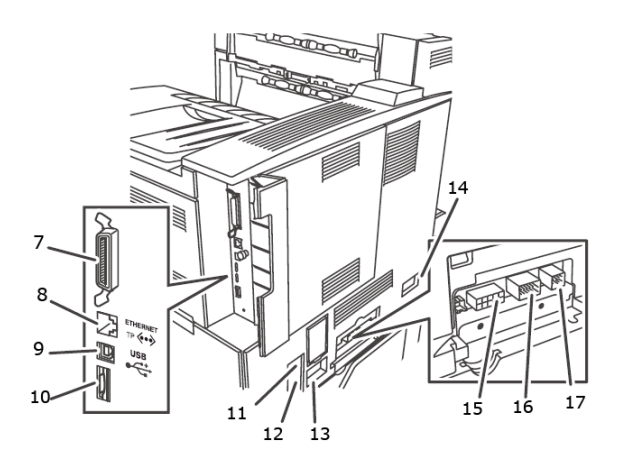

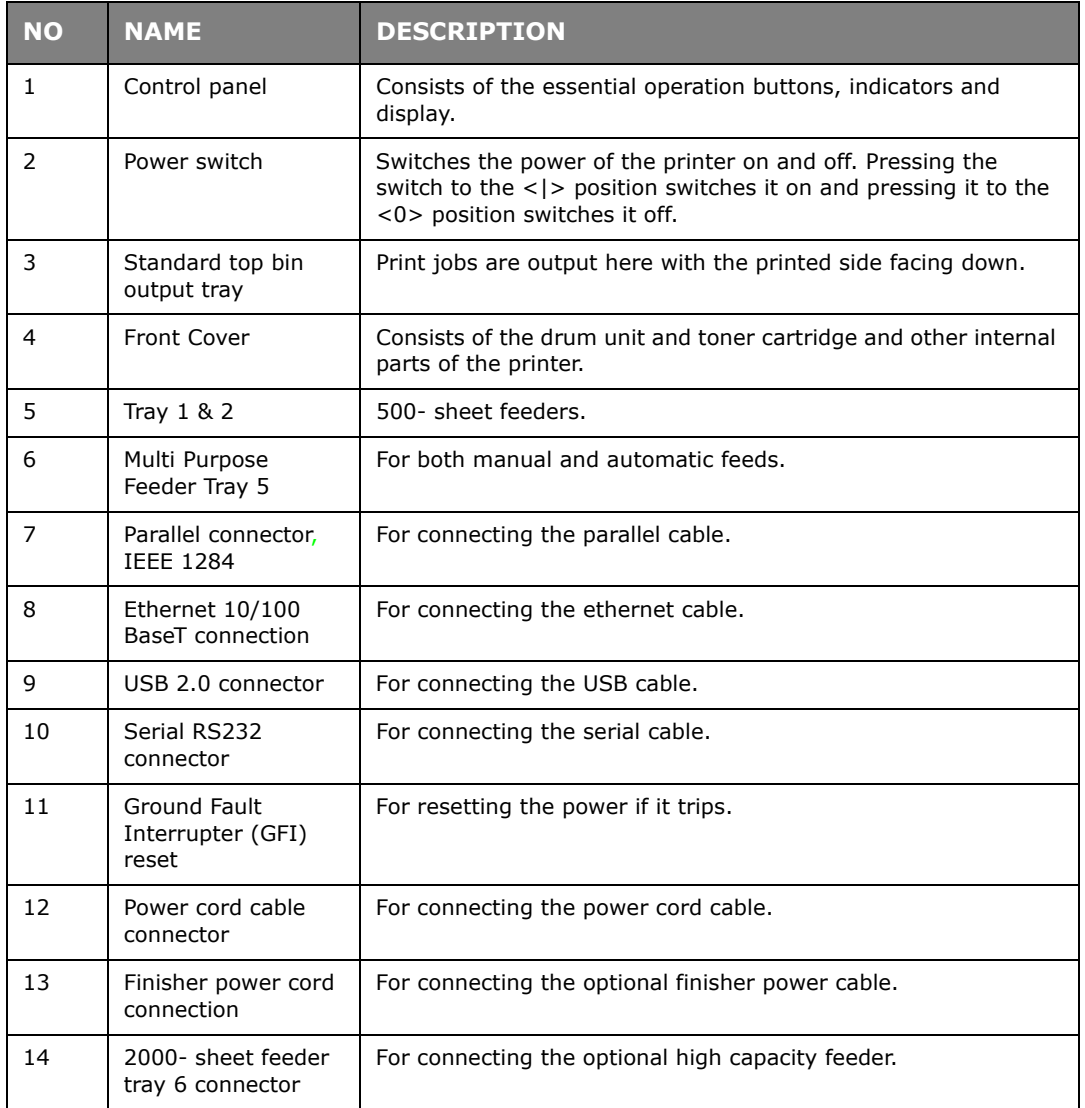

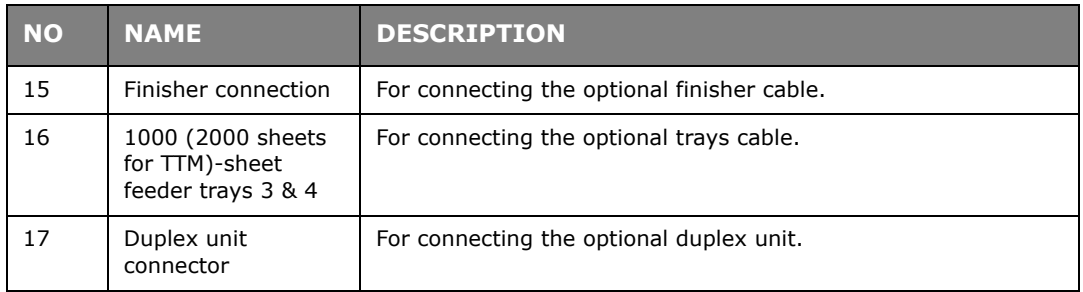

# <span id="page-8-0"></span>**WITH OPTIONAL ACCESSORIES**

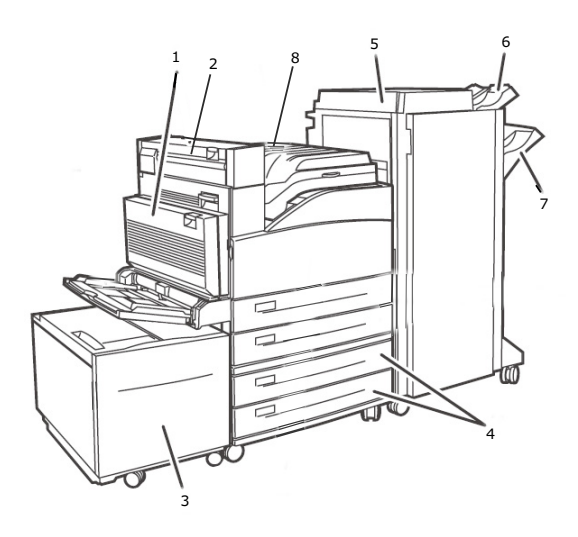

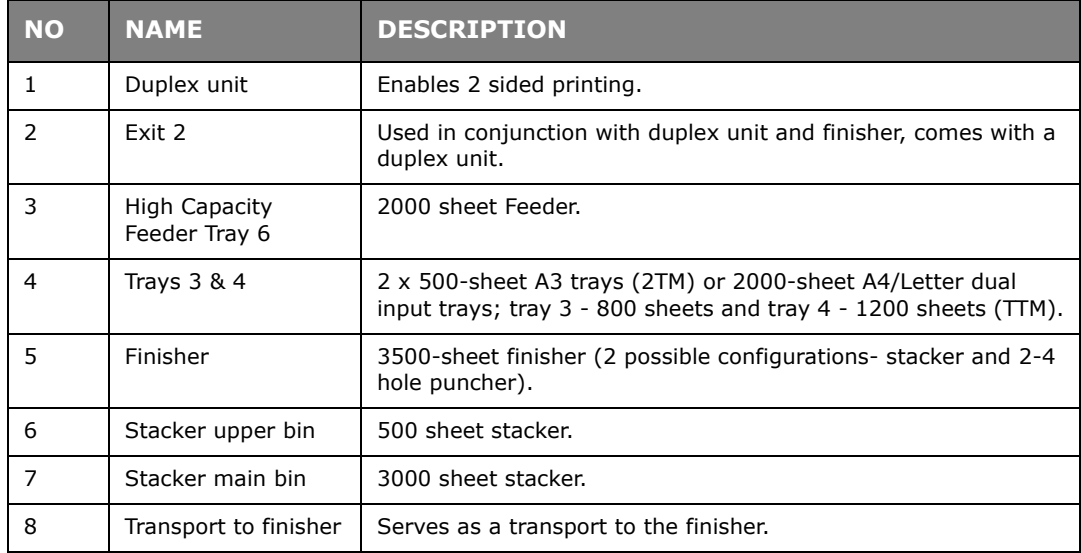

# <span id="page-9-0"></span>**INTERNAL VIEW**

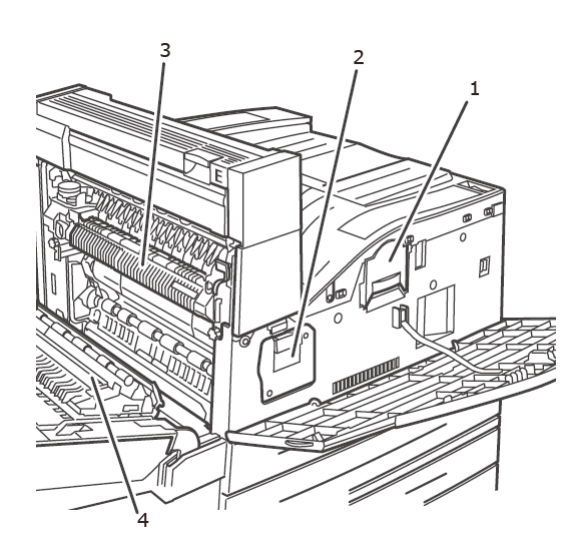

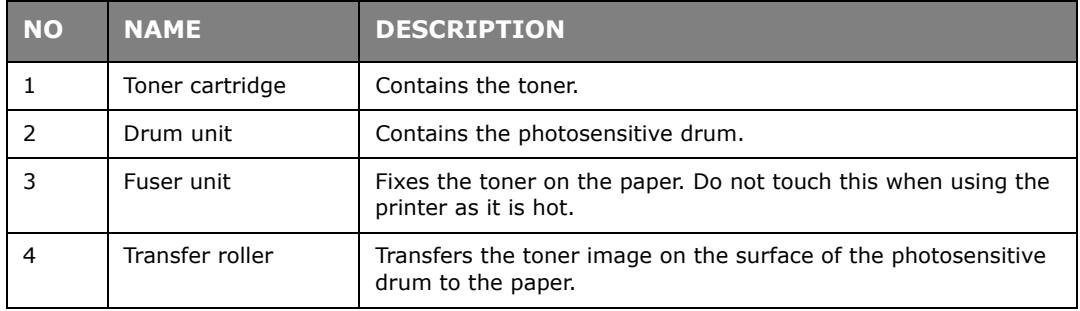

# <span id="page-10-0"></span>**SETTINGS ON THE CONTROL PANEL**

# <span id="page-10-1"></span>**ABOUT THIS CHAPTER**

This chapter introduces the control panel and its functions, and also demonstrates how to navigate through the control panel menus and submenus that allow you to view and change the printer settings.

Full details of the menu system are given in the Reference Guide. You can print a menu map showing all current printer settings by pressing the **Info** button on the control panel.

### <span id="page-10-2"></span>**CONTROL PANEL FEATURES**

The control panel is located on the front of the printer and contains the display (see ["LCD](#page-11-0)  [display" on page 12\)](#page-11-0), indicators and push buttons that allow you to view and change the printer settings.

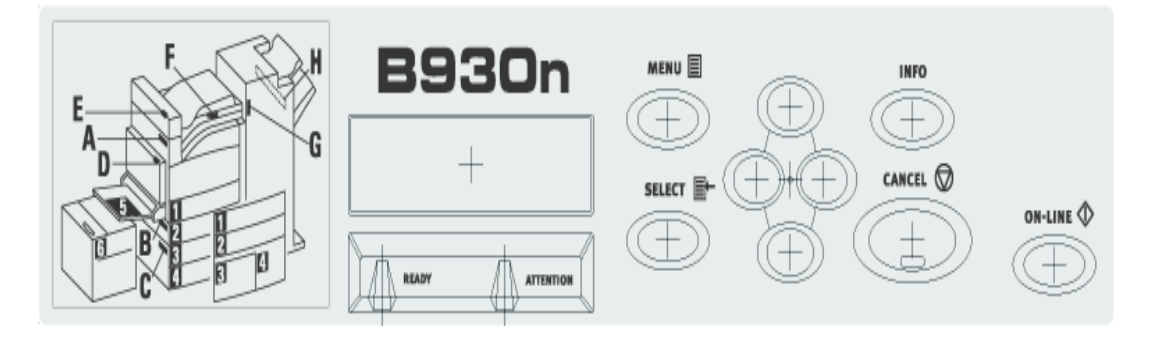

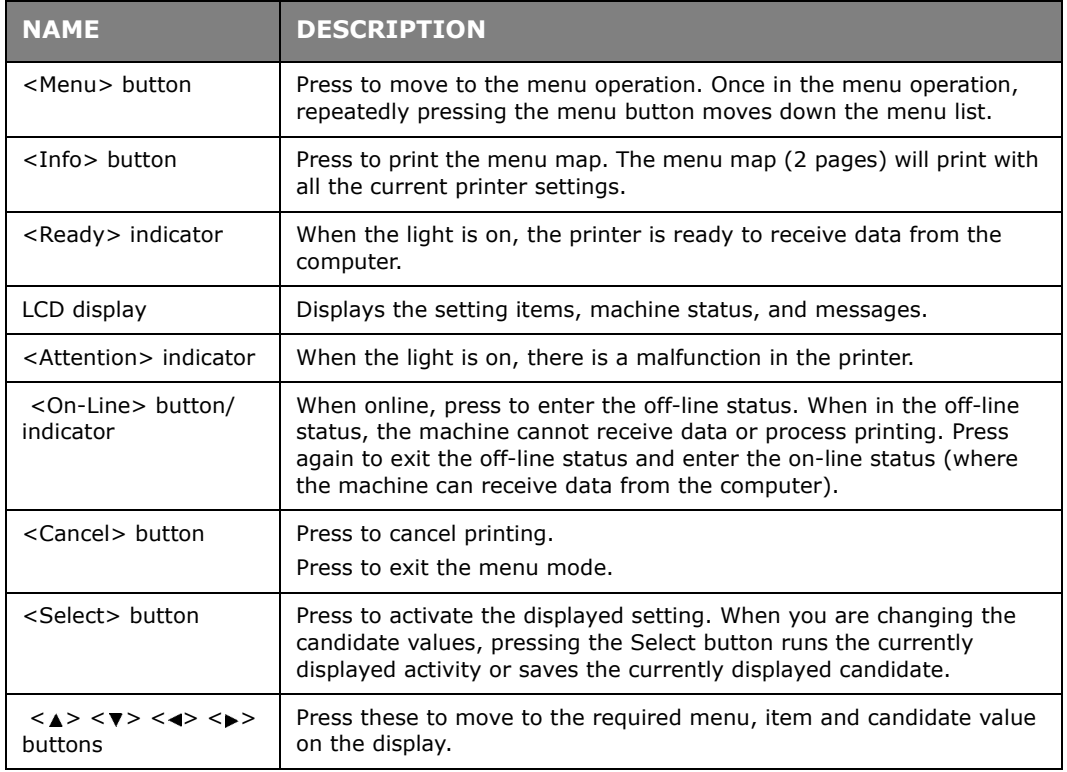

# <span id="page-11-0"></span>**LCD DISPLAY**

The LCD display shows status and error messages that inform you of the current status of the printer, and also displays menus, submenus and printer settings when you are in the menu system.

There are two types of screens shown: Print screen (for displaying printer status) and Menu screen (for setting configuration). The message displayed differs according to the options installed and setting status.

#### <span id="page-11-1"></span>**PRINT SCREEN**

The Print screen appears when the machine is printing or waiting for data. The following contents are shown on the screen.

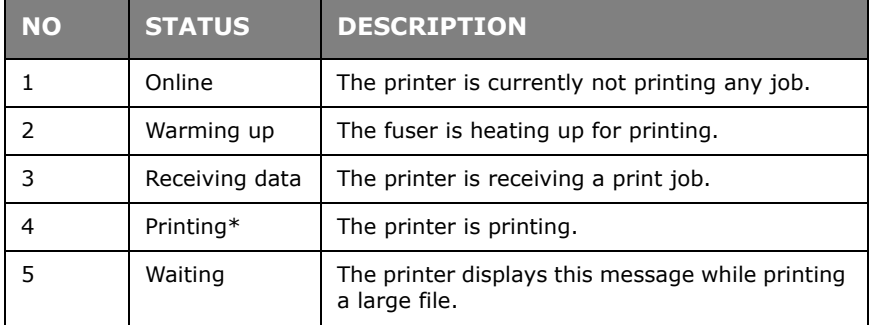

\* When the current status is Printing, the following information is also displayed:

Port receiving data—Shown at bottom left. Which printer port is currently receiving print data, e.g. USB, Net, etc.

Emulation—Shown at bottom right. Which page description language emulation is currently in use, e.g. PCL, PS, etc.

#### <span id="page-11-2"></span>**MENU SCREEN**

Screen for configuring settings related to the printer.

This screen appears when you press the **MENU** button. The first of a list of menus appears. Further depressions of the **MENU** button or the <**A> <7>** buttons cycle through the available printers menus.

#### <span id="page-11-3"></span>**NAVIGATING THE CONTROL PANEL MENUS**

When you press the **MENU** button on the control panel, you enter the printer's menu system. At that point, the first line of the display lists the active menu. You can change the active menu by pressing the  $\langle 4 \rangle$  or  $\langle 7 \rangle$  button or by pressing the **MENU** button.

To move to a sub-menu or to the available settings for the item selected press the  $\langle\blacktriangleright\rangle$ button.

To cycle through the available settings for the currently selected item use the  $\langle \blacktriangle \rangle$  and < > buttons, then press the **SELECT** button to choose the setting you want.

To move back up a menu level, press the  $\lt \gt$  button and ultimately to exit the menu system press the **CANCEL** or **ON-LINE** button.

#### <span id="page-12-0"></span>**CHANGING THE DISPLAY AND REPORTING LANGUAGE**

The default language for display messages and printed reports is English. You can change this to a different language as follows.

- **1.** Press the **MENU** button on the control panel.
- 2. Press the <**v**> button repeatedly to display the "System Configuration Menu".
- **3.** Press the **< >** button to enter the "**System Configuration Menu"**.
- **4.** Press the <▼> button repeatedly to display the "**Language**" sub-menu.
- **5.** Press the <**>>** button to modify the current language setting.
- **6.** Press the  $\leq$   $\geq$  or  $\leq$   $\triangledown$  button repeatedly until the language you want is displayed.
- **7.** Press the **SELECT** button to choose your preferred language, then press the **CANCEL** button to exit the menu system.

# <span id="page-13-0"></span>**SWITCHING ON AND OFF THE POWER**

### <span id="page-13-1"></span>**SWITCHING ON THE POWER**

**1.** Press the power switch of the printer to the <|> position.

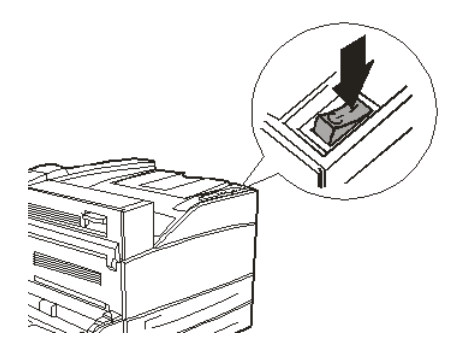

When the power is switched on, various screens will be displayed on the control panel. Check that this display changes to "Online".

#### *NOTE*

*When "*WARMING UP*…" is displayed, the printer is unavailable for printing. When the printer is ready for printing, "*ONLINE*" will be displayed.*

#### <span id="page-13-2"></span>**SWITCHING OFF THE POWER**

#### *NOTE*

- *> Do not switch off the printer power when printing is in progress. It may lead to a paper jam.*
- *> Once the power is switched off, print data remaining in this printer or information saved in the memory of this printer will be deleted.*
- **1.** By checking the display on the control panel, confirm that the printer is not processing any data.
- **2.** Press the power switch to the <O> position to switch the power off.

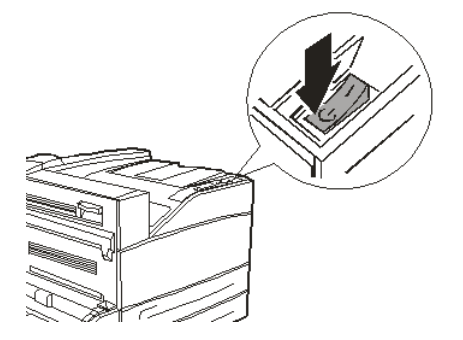

# <span id="page-14-0"></span>**POWER SAVE MODES**

The printer is equipped with a Power Save mode to reduce power consumption when it is left idle. The default idle time from last print activity until the printer enters Power Saver mode is 5 minutes. This time can be adjusted by the operator to any of the following times: 5, 15, 30, 60 or 120 minutes.

When no print data is received within 5 minutes (default) since the last page is printed, the printer will enter Power Saver mode. An informative message is displayed on the operator panel LCD indicating Power Saver Mode. In this mode, the printer allows the fuser to cool, but power is still supplied to the mechanical parts of the printer. Consumption of power during Power Saver mode is 50 Watts or less, and the time required to exit from Power Saver mode to a print-ready status can be up to 45 seconds.

There is a second stage of power reduction called Sleep mode. The default idle time from last print activity until the printer transitions from Power Saver mode to Sleep mode is 30 minutes. This time can be adjusted by the operator to any of the following times: 30, 60, 120, or 180 minutes. In this mode, the printer will turn off all power to the mechanical components of the printer and installed options. Consumption of power during Sleep mode is less than 8 Watts, and the time required to exit from Sleep mode to a print-ready status can be up to 45 seconds plus the time to reinitialise mechanical options.

#### <span id="page-14-1"></span>**EXITING THE POWER SAVE MODE**

The printer automatically cancels its power save status once it receives data from the computer. You can press any button to exit the sleep mode.

### <span id="page-14-2"></span>**CANCELLING/CHECKING PRINTING**

#### <span id="page-14-3"></span>**CANCELLING PRINTING**

To cancel printing, you can either cancel the print job at this printer or at the computer.

#### **Cancelling a Print Job at the Printer**

Press the **CANCEL** button then press the **ON-LINE** button on the control panel. However, pages being printed at the moment will continue to be printed.

#### **Cancelling Print Jobs at the Computer**

Double-click the printer icon  $\blacktriangleright$  at the bottom right of the taskbar in Windows.

From the displayed window, click the document name that you wish to delete and press the **Delete** key.

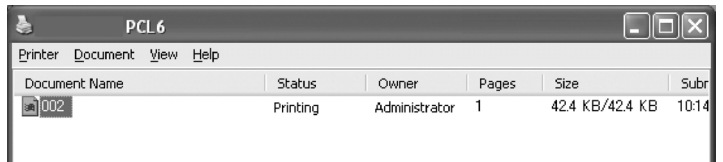

#### <span id="page-14-4"></span>**CHECKING STATUS OF PRINT DATA**

Checking in Windows

Double-click the printer icon  $\blacksquare$  on the task bar at the bottom right of the screen.

From the displayed window, check the column, **Status**.

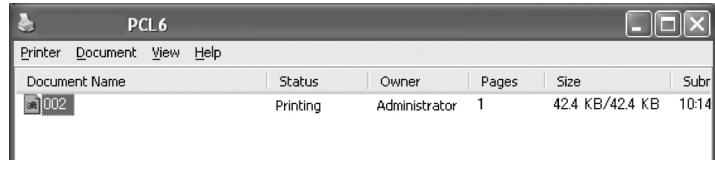

### <span id="page-16-0"></span>**DISPLAYING OPTIONAL ACCESSORY CONFIGURATION AND PAPER TRAY SETTINGS**

When using this printer as a network printer and with SNMP protocol enabled, you can display on the printer driver, the optional accessory configuration and settings configured at the control panel such as paper type or size. These settings are displayed on the **Options** tab. This section explains the procedure using Windows XP as an example.

Important:

- **>** When using USB or Parallel connection to this printer, this feature cannot be used. You have to manually set the items on the printer driver.
- **>** The rear tray information cannot be obtained. You have to manually set the item.
- **>** For paper size and paper type settings, you must configure them at the control panel beforehand. Even if you change the settings here, they will not be reflected on the printer itself.

#### *NOTE*

- *> When using this feature, you have to activate the SNMP port (default: Enable) on the printer using the control panel.*
- *> For Windows 2000/Windows XP/ Windows 2003/Windows Vista, only users with administrator's rights can change the settings. Users without administrator's rights can only check the contents.*
- **1.** From the **Start** menu, click **Printers and Faxes** and then display the properties of the printer to be used.
- **2.** Click the **Device Options** tab.
- **3.** Click **Get Information from Printer**.

#### *NOTE*

*The properties of the printer can be displayed on the printer driver.* 

**4.** Click **OK**. The contents of the **Device Options** tab will be updated based on the data obtained from the printer.

# <span id="page-17-0"></span>**PRINTING**

# <span id="page-17-1"></span>**PRINTING OPTIONS**

This printer offers three ways to modify the printing options:

- **>** Control Panel
- **>** Printer Driver
- **>** Embedded Web Server

The printing options on the printer driver can be accessed through the application you are using or through the Printer and Faxes Menu (on Windows). The Embedded Web Server (EWS) contains access to all printer features and presents them as HTML pages. EWS can be accessed from any remote station via HTTP access. Refer to the Reference Guide for details on how to access each of the above Printing Options.

*NOTE*

*If there is a conflict between settings in the Control Panel, Printing Preferences or Embedded Web Server and printer settings set via your application, the application settings supersede any other setting.*

### <span id="page-17-2"></span>**PRINTING A TEST PAGE**

You can print a test page to verify the printer connectivity and operation. You can enable this feature using your Printer Properties. You can also enable this at the control panel or using the EWS.

To print a test page through the driver:

- **1.** Select the **Device options** tab within the driver.
- **2.** Click **Demo Print**.
- **3.** Click **OK**.

#### <span id="page-17-3"></span>**PRINTING A MENU MAP**

This printer can print a menu map that lists the currently selected status of menu options, media selections in trays, options installed and other relevant information about your printer. To print a menu map, press the **INFO** button on the control panel. A two-page summary is printed.

# <span id="page-18-0"></span>**PRINTING FROM THE COMPUTER**

This section explains the basic flow when printing from application software in a Windows<sup>®</sup> environment.The procedure may differ according to the computer or system configuration used.

*NOTE*

*Do not switch off the power to the printer when printing is in progress. It may lead to a paper jam.*

This section explains printing with the PCL driver as an example.

- **1.** From the **File** menu of the application software, select **Print**.
- **2.** Select this printer as the printer to be used to start printing. To use the various print features of this printer, display the printer properties dialog box to set the necessary items.

For details on each item and how to set them, refer to the Online Help for the printer driver.

*NOTE*

*If the paper tray information is not correct, change the settings on the Set Up tab of the printer driver before continuing. For details on how to do the settings, refer to the Online Help for the printer driver.*

### <span id="page-18-1"></span>**BASIC PRINT FEATURES IN PROPERTIES DIALOG BOX**

The following selections are available in the **Setup** tab: Paper Size, Media Type, Paper Source, Paper Destination Paper Feed Options, Finishing Mode, and Duplex (2-sided Printing).

- **>** Paper Feed Options include: Auto Resize, Fit to page, Covers, Auto Tray Change, Media Check, Skip Blank Pages, and Multipurpose Tray Settings.
- **>** Finishing Mode includes: Standard, 2-up, 4-up, 6-up, 8-up, 9-up, 16-up, PosterPrint, and Booklet (available if Duplex option is installed).

#### *NOTE*

*You can set the print features in the properties dialog box from the printer icon by selecting Printers and Faxes (or Settings) > Printers depending on the OS.*

Detailed instructions on how to use the following options are contained in the Reference Guide:

Selecting Paper Size, Selecting Number of Copies, Collating Copies, Setting Orientation, Skip Blank Pages, Printing in Reverse Order, Duplex Printing and Binding Preferences.

#### <span id="page-18-2"></span>**SETTING MEDIA TYPES**

The printer can accommodate a variety of special media. Each media type requires special handling. The most convenient way to enable this feature is using the Printer Properties in your computer. You can also enable this feature at the control panel or using the EWS.

### <span id="page-18-3"></span>**ENVELOPES**

Envelopes can be printed using the MPF, see ["Loading mpf \(tray 5\)" on page 30.](#page-29-1) For details on the envelopes that can be used, refer to "Usable Paper" in the Reference Guide.

#### <span id="page-19-0"></span>**LOADING AND PRINTING ON ENVELOPES**

Take note of the following points when loading an envelope:

- **>** Use envelopes specifically made for laser printers.
- **>** Do not use padded envelopes.
- **>** Avoid printing over the area where the envelope seams meet.
- **>** Never use envelopes with windows or metal clasps; they can damage the printer.
- **>** Ensure that the envelopes are stored in a cool and dry place and in their original packaging. If not, heat and humidity can cause the envelopes to seal before or during printing.
- **>** Load a maximum stack height of 10mm (.4 in).
- **>** Close the flaps of the envelopes and load them with the address side facing down.
- **>** Remove excess air from envelopes before loading into the MPF.
- **>** When using commercial flap envelopes with side seams (vs. diagonal seams), verify that the side seams are cut all the way to the corner of the envelope.

*NOTE The reverse side of the envelope cannot be printed on.*

- **1.** Load the envelopes with the following considerations:
	- **>** Place C4 envelopes short-edge feed in the tray.
	- **>** Place Monarch, "10, C5 and DL envelopes long-edge feed in the tray.
	- **>** Place the side to be printed facedown.
	- **>** Place the envelope with the flap entering the printer first.

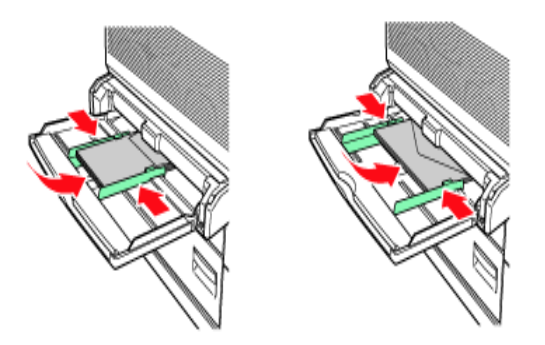

- **2.** Slide the length guide and right width guide to the size of the loaded envelopes.
- **3.** On the control panel, change the paper type to ENVELOPE**.**
- **4.** On the control panel, change the paper size of the tray to match the type of envelope loaded.
- **5.** From the **File** menu, select **Print**.
- **6.** Select this printer from the drop down list and click **Properties**.
- **7.** Select the loaded paper tray from **Source** or click the **Media Type** and then select Envelope.
- **8.** Click **OK**.
- **9.** Click **Print** in the Print dialog box to start printing.

# <span id="page-20-0"></span>**PRINTING ON TRANSPARENCIES**

You can print transparencies from any tray.

#### <span id="page-20-1"></span>**LOADING AND PRINTING ON TRANSPARENCIES**

The way to load transparencies in the paper tray is the same as the way to load standard size paper. For details, refer to ["Loading paper" on page 29](#page-28-2). However, before loading transparencies, consider the following points:

- **>** Remove all other media before loading transparencies into the tray.
- **>** Do not load transparencies above the fill line; this may cause the printer to jam.
- **>** Handle transparencies by the edges to avoid fingerprints and creases that can cause poor print quality.
- **>** Do not use transparencies with the stripes side down.

You must also set paper type for the paper tray to **Transparency** on the control panel.

#### *NOTE*

*Printing transparencies continuously may lead to the output transparencies sticking to each other. As a guide, remove the transparencies from the output tray after about 20 sheets and then fan them to lower their temperatures.*

**1.** Fan the transparencies to ensure that all sheets are separated.

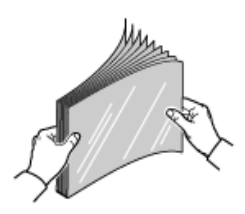

**2.** Insert them with the long-edge feed.

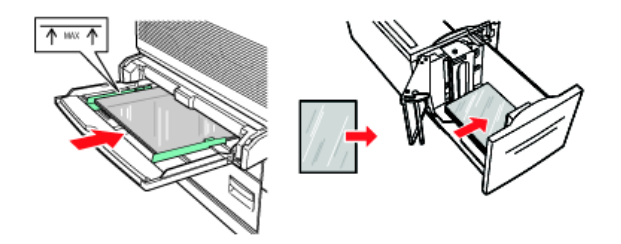

- **3.** Adjust the paper guides to the size of the transparencies, if required.
- **4.** On the control panel, change the paper type to TRANSPARENCY.
- **5.** From the **File** menu, select **Print**.
- **6.** Select this printer as the printer to be used and click **Properties**.
- **7.** Click the Media Type drop down box and click on transparencies.
- **8.** Select the loaded paper tray from Source Drop down and click on the tray that contains the transparencies.
- **9.** Click the Paper Size drop down.
- **10.** From **Paper Size**, select the size of the original document.
- **11.** Click **OK**.
- **12.** Click **Print** in the Print dialog box to start printing.

# <span id="page-21-0"></span>**PRINTING ON POSTCARDS**

Postcards can be printed using the MPF (Tray 5).

#### <span id="page-21-1"></span>**LOADING AND PRINTING ON POSTCARDS**

Before loading the postcards in the tray, consider the following points:

- **>** Ensure that the postcards are stored in a cool dry place and in their original packaging. If not heat and humidity can cause the postcards to curl.
- **>** Load a maximum stack height of 10mm (.4 in), no higher than the fill line.
- **1.** Insert the postcards in the tray with the following considerations:
	- **>** Insert large postcards long- edge feed and facedown. Place the top of the postcard to enter the printer first (left side of the printer).
	- **>** Insert small postcards short-edge feed and facedown. Place the top of the postcard towards the rear of the printer.

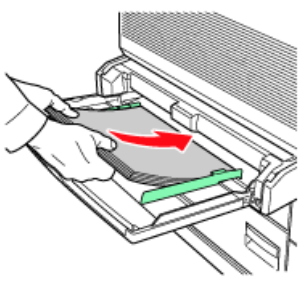

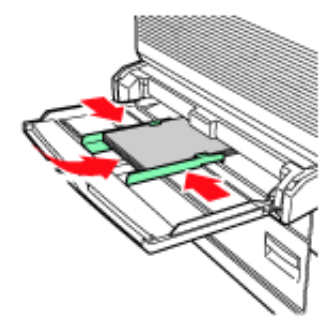

Large Postcards<br>
Long-edge Feed
Short-edge Feed
Short-edge Feed
Short-edge Feed
Short-edge Feed
Short-edge Feed
Short-edge Feed
Short-edge Feed
Short-edge Feed
Short-edge Feed
Short-edge Feed
Short-edge Feed
Short-edge Fee

Short-edge Feed

- **2.** Adjust the paper guides to the size of the postcards.
- **3.** On the control panel, change the paper type to POSTCARDS**.**
- **4.** From the **File** menu, select **Print**.
- **5.** Select this printer as the printer to be used and click **Properties**.
- **6.** Click the Media Type drop down box and click on postcards.
- **7.** Click the Paper Size drop down.
- **8.** From **Paper Size** select the size of the original document.
- **9.** Click OK.
- **10.** Click Print in the Print dialog box to start printing.

# <span id="page-22-0"></span>**PRINTING ON LABELS**

Labels can be printed from all trays.

#### <span id="page-22-1"></span>**LOADING AND PRINTING ON LABELS**

Before loading the labels in the tray, consider the following points:

- **>** Do not use vinyl labels.
- **>** Do not use any labels on a sheet where items are missing; it may damage the printer.
- **>** Print only on one side of the sheet of labels.
- **>** Ensure that the labels are stored in a cool dry place and in their original packaging. Storing them in extreme conditions can cause jams, curls or poor print quality.
- **1.** Insert the labels in the tray, with the following considerations:
	- **>** Trays 1-4 Insert the label sheets long-edge feed and face up. Place the top of the page toward the front of the paper.
	- **>** MPF Tray 5 Insert the label sheets long-edge feed and face down. Place the top of the page toward the front of the printer.
	- **>** HCF Tray 6 Insert the label sheets long-edge feed and face down. Place the top of the page toward the front of the printer.

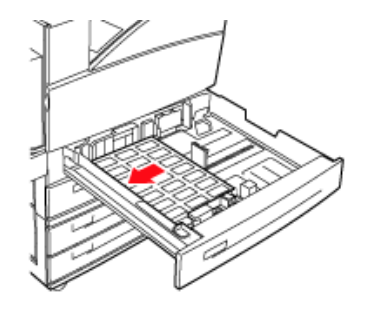

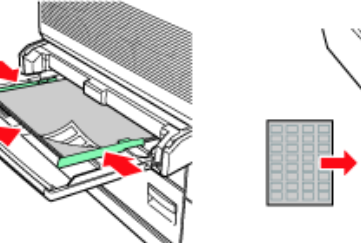

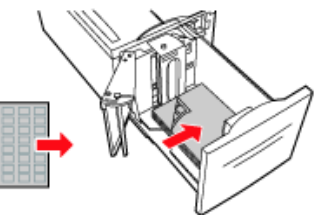

Trays 1-4 Multi Purpose Feeder Tray 5 High Capacity Feeder Tray 6

- **2.** Adjust the paper guides to fit the size of the label sheets.
- **3.** On the control panel, change the paper type to LABELS.
- **4.** From the **File** menu, select **Print**.
- **5.** Select this printer as the printer to be used and click **Properties**.
- **6.** Click the Media Type drop down box and click on labels.
- **7.** Click the Paper Size drop down.
- **8.** From **Paper Size** select the size of the original document.
- **9.** Click **OK**.
- **10.** Click **Print** in the Print dialog box to start printing.

# <span id="page-23-0"></span>**PRINTING ON CUSTOM SIZE PAPER**

This section explains how to print on custom size paper. You can print custom size paper from Trays 1-5. Tray 6 (HCF) can only print standard paper.

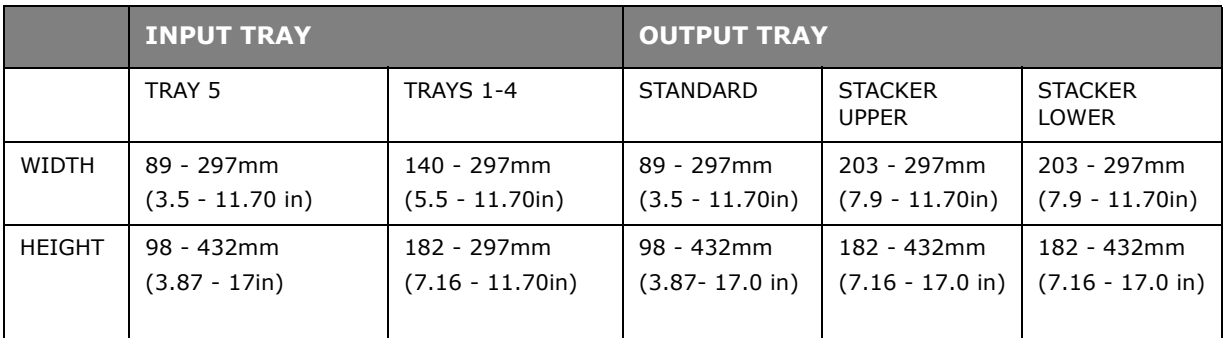

The paper sizes that can be set on this printer are as follows:

#### <span id="page-23-1"></span>**LOADING AND PRINTING ON CUSTOM SIZE PAPER**

# **CAUTION!**

**When setting the paper size on the printer driver and the control panel, specify the size of the actual paper used. Setting the wrong size for printing will cause jam detection. This is especially true if you configure a bigger size when using a narrow width paper.**

- **1.** From the **File** menu, click **Print**.
- **2.** Select **Properties** then select the **Setup** tab.
- **3.** Select Option as needed: Source, Media Type, etc.
- **4.** You may select a previously stored custom size from the list or you may add an additional custom size.
- **5.** To add a new custom size:
	- (a) Select paper feed options.
	- (b) Select Custom Size.
	- (c) In the Name Field, Type a name for your custom size.
	- (d) Click on the Unit of measure radio button for the units you would like to use (mm for millimetres or inch for inches.)
	- (e) In the Width field, enter the width of the custom size paper.
	- (f) In the Length field, enter the length of the custom size paper.
	- (g) Click add to store the new custom size.
	- (h) Click OK to close the Dialog Box.

#### *NOTE*

- *> You may use the Modify selection to change a previously stored custom size.*
- *> You may use the Delete selection to delete a previously stored custom size.*

#### <span id="page-24-0"></span>**PRINTING ON CUSTOM SIZE PAPER**

The procedure to print on custom size paper is as follows.

#### *NOTE*

*The way to display the printer properties dialog box differs according to the application software. Refer to the manual of your respective application software.*

- **1.** From the **File** menu, select **Print**.
- **2.** Select this printer as the printer to be used and click **Preferences**.
- **3.** Click the **Setup** tab.
- **4.** Select the appropriate tray from **Source**.
- **5.** From **Paper Size**, select the size of the original document.
- **6.** From **Media Types**, select the registered custom size, and then click **OK**.
- **7.** Click **Print** in the **Print** dialog box to start printing.

### <span id="page-24-1"></span>**ADVANCED PRINTING FEATURES**

Detailed instructions on how to use the advanced printing features are contained in the Reference Guide.

#### *NOTE*

- *> Use of some of these features requires the optional hard disk or compact flash to be installed in the printer.*
- *> The hard disk may be damaged and erase important data saved in the hard disk. We recommend you back up your data*

#### <span id="page-24-2"></span>**COVER PAGES**

Cover page is when the first page (cover) of a print job is fed from one paper tray, and the remaining pages of the print job are fed from another paper tray.

#### <span id="page-24-3"></span>**SEPARATOR PAGE**

When you share a printer with other users it can be useful to print a special page between print jobs to help locate each user's job in a paper stack at the printer. You can enable separator pages via the control panel's PAPER menu.

#### <span id="page-24-4"></span>**MULTIPLE PAGES ON ONE SHEET (N-UP)**

This feature scales the page size of your document for printing and reproduces several pages per sheet.

This is useful when you simply want to proof your page layout, or distribute your document in a more compact format. It saves paper, bulk, weight and cost.

#### <span id="page-24-5"></span>**IMAGE OPTIONS**

You can use the Graphics option to improve the clarity of the print job by adjusting the Brightness and Contrast and Quality settings.

#### <span id="page-25-0"></span>**AUTOMATICALLY RESIZE PAPER**

The printer can automatically select from the paper, which is closest to the paper requested for the print job. The printer will then scale the job to fit the available paper.It includes scaling A4 to letter and letter to A4; and A3 to Tabloid and Tabloid to A3. You can enable this at the control panel's Paper menu.

#### <span id="page-25-1"></span>**WATERMARKS**

A watermark is typically faint text that is superimposed on a printed document. This can used to indicate that the document is "Draft", or perhaps "Confidential".

#### <span id="page-25-2"></span>**POSTER PRINT**

This option allows you to print posters by dividing a single document page into multiple pieces (sometimes called "tiles"). Each piece prints, enlarged, on a separate sheet. Then, you combine the separate sheets to create a poster.

#### <span id="page-25-3"></span>**FIT TO PAGE**

Scale to Page allows you to print data formatted for one size page onto a different size page, without modifying the print data.

#### <span id="page-25-4"></span>**BOOKLETS**

Booklet printing allows printing of multipage documents with their pages ordered and arranged so that final printed output can be folded into a booklet. Typically, A4 (or A3) pages would be reduced to A5 (or A4) and printed side by side on both sides of A4 (or A3) paper, so that the paper can be folded into a booklet.

#### <span id="page-25-5"></span>**SECURE PRINT- PRINT CONFIDENTIAL DOCUMENT**

Secure Print is a feature that allows you to attach a PIN to a print job on the computer, send it to the printer for temporary storage, and then print the job from the printer control panel. When the printing of a Secure Print job is complete, the job is automatically deleted.

#### <span id="page-25-6"></span>**STORED JOB**

A stored job is the same as a secure print job except that it is not deleted from the storage device after it is printed unless you specifically ask for this at the printer control panel. By storing frequently-used data in the printer, you can print the job from the printer control panel, without sending it from the computer again and again.

#### <span id="page-25-7"></span>**PROOFPRINT - PRINT AFTER CHECKING PRINTING RESULT**

You can select this option when the optional hard disk or compact flash has been installed. Proof Print is a feature that allows you to store the print data of multiple copies in the hard disk or compact flash, print out only the first set to check the print result and if satisfactory, print the remaining copies from the control panel. You can select these jobs for printing by entering a PIN at the control panel.

#### <span id="page-25-8"></span>**PRINT AT A SPECIFIED TIME - TIMED JOB**

You can select this option when the optional hard disk or compact flash has been installed. The delayed print feature allows you to store the data in the printer beforehand and then print it out automatically at the specified time.

### <span id="page-26-0"></span>**DIRECT PRINTING OF PDF FILES**

The printer's PDF Direct feature allows you to send a Version 1.3 PDF file directly to the printer without the use of Adobe Acrobat on the host computer. You can send a PDF file directly to the printer for printing without using the printer driver. As the print data is sent directly to the printer, the printing process is simpler than printing with the printer driver and it is done at a faster speed.

#### <span id="page-26-1"></span>**EFORMS**

eForms is a firmware based feature, which allows you to store a print job upto 20 pages long. The job is stores as a compressed raster image in a permanent storage. eForms enables the stored print job to be electronically merged with subsequent print jobs. You can enable this feature on your Printer Properties.

#### <span id="page-26-2"></span>**OVERLAYS**

The Overlay function allows you to print overlays. Using the Overlay window, you can create, delete and edit behaviour of overlays.An overlay is a portion of the document that is added to each page of a print job such as a letterhead or standard form. You must create overlays using the application of your choice. Options are available for you to define if an Overlay should be printed for:

- **>** All Pages
- **>** First Page Only
- **>** All But First Page

#### <span id="page-26-3"></span>**JOB ACCOUNTING**

Job Accounting stores information about each print job received by the printer.You can set this feature using your Printer Properties, at the control panel or Embedded Web Server (EWS).

#### <span id="page-26-4"></span>**SENDING FILES**

Accessed via the Send File menu in the EWS. You can use this option to select a file from the client computer or any file servers attached to the client computer and send it to the printer. Select the file by typing the file name or by browsing to locate the file. Click the Send button to send it to the printer.

#### <span id="page-26-5"></span>**E-MAIL NOTIFICATIONS**

You can choose to be notified by e-mail when your job has been successfully printed.You can enable this feature using the Printer Properties or EWS. Using the EWS, you must have enabled e-mail send and set the e-mail server address for this feature to work.

#### <span id="page-26-6"></span>**BARCODE PRINTING**

This printer uses standard PCL font selection commands to enable printing of algorithm generated bar codes.

Benefits:

- **>** Any size barcode generation
- **>** Automatically generates checksums
- **>** Automatically adds stop and start characters

#### **Intelligent barcoding**

Unlike some barcode solutions, which merely add fonts to a PC or printer, this printer actually extends the PCL5 language. Barcode formatting, error detection and checksum calculation are performed by the printer, reducing the load on the host and the network. Barcodes can be printed in almost any size or rotation, bar width and height. Caption text can be embedded in the bars or printed above or below the bars in a variety of fonts and sizes.

See the Reference Guide for detailed use information.

# <span id="page-28-2"></span><span id="page-28-0"></span>**LOADING PAPER**

# <span id="page-28-1"></span>**LOADING TRAYS 1-4**

**1.** Open the paper tray.

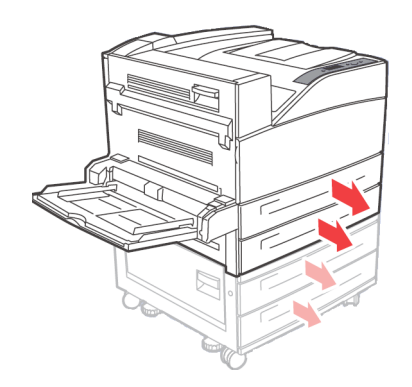

**2.** Fan the paper to ensure that all sheets are separated.

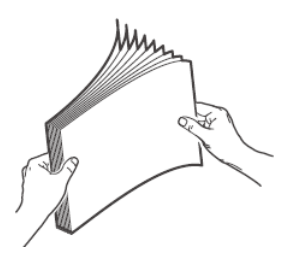

**3.** Insert the paper into the tray. Adjust the paper guides to the size.

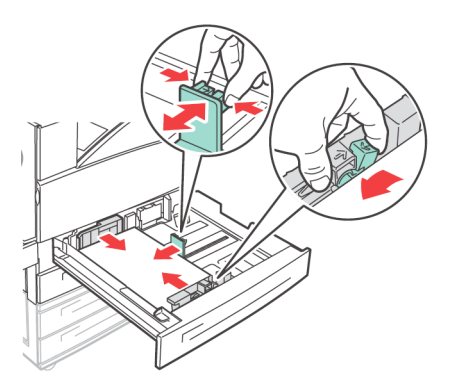

### **CAUTION!**

**Do not place paper over the right width guide.**

**Do not load paper exceeding the maximum fill line or the maximum capacity allowed.**

**Align the right width guide with the paper width correctly. If the right width guide is not in place, the paper will not be properly fed and this may cause paper jams.**

**4.** Push the tray completely into the printer.

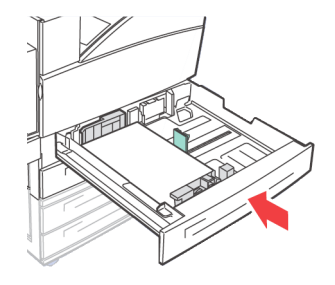

**5.** Configure the paper size when custom size paper is loaded.

# <span id="page-29-1"></span><span id="page-29-0"></span>**LOADING MPF (TRAY 5)**

The Multiple Paper Feed (MPF) tray can be used for both manual and automatic feeds. Labels on the tray indicate the long-edge and short- edge orientation of the paper.

#### *NOTE*

*Depending on the types and sizes of the loaded paper, you need to configure settings on the control panel. Change the paper type when non-plain paper such as recycled paper, heavyweight paper or transparencies are loaded. Configure the paper size when custom size paper is loaded.* 

1. Lower the MPF Tray.

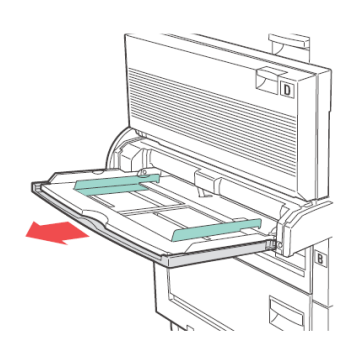

**2.** Fan the paper to ensure that all sheets are separated.

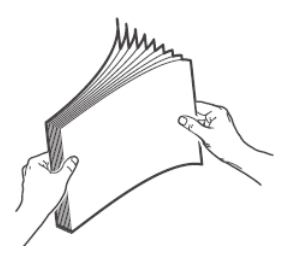

**3.** Insert the paper into the tray, and if required, adjust the paper guides to the size of the paper.

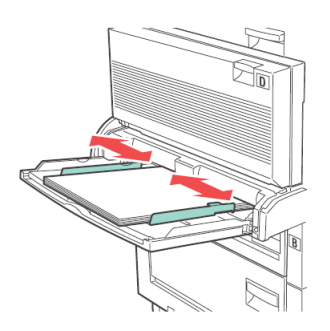

# <span id="page-30-0"></span>**LOADING HIGH CAPACITY FEEDER (TRAY 6) AND TWO TANDEM TRAY (TTM)**

**1.** Pull out the tray.

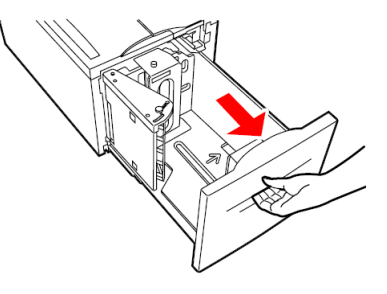

**2.** Adjust the length and width guides to the size of the paper.

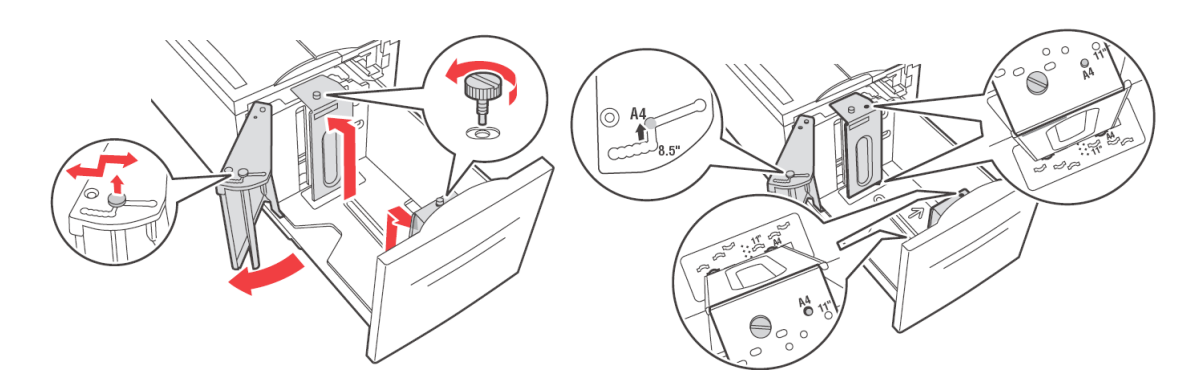

**3.** Fan the paper to ensure that all sheets are separated.

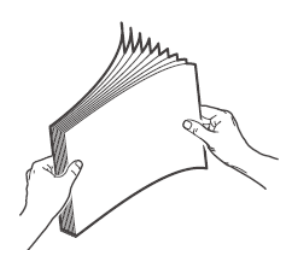

**4.** Insert the paper into the tray.

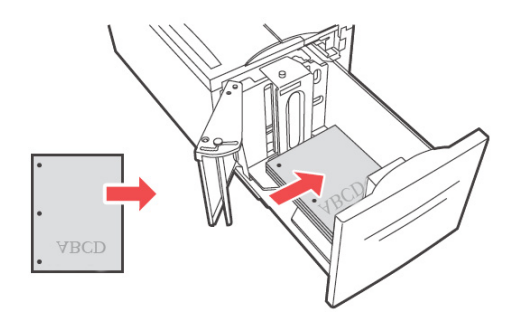

**5.** Push the tray completely into the printer.

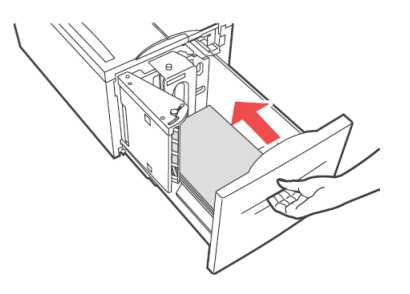

# <span id="page-31-0"></span>**TRAY SETTINGS**

You can configure a variety of settings for your input trays and output bins. The default settings for the source input tray and output bin are configured through the control panel's PAPER MENU, DEFAULT SOURCE and OUTPUT TRAY selections.

#### <span id="page-31-1"></span>**SOURCE**

You can select the input tray from which the paper is to be used for the print job. Select the desired paper source through the **Source** drop down from printer properties or also enable it at the control panel or use the EWS.

*NOTE*

*If there are no paper trays that match the automatic tray selection, an error message prompting for replenishment of paper will be displayed on the control panel.*

#### <span id="page-31-2"></span>**OUTPUT DESTINATION**

You can choose the output bin for your print job to be placed, if the finisher or stacker is installed. Select the destination through the **Destination** drop down from printer properties or enable it at the control panel or use the EWS.

#### <span id="page-31-3"></span>**INPUT TRAY LINKING**

When a chosen input tray is out of paper, auto tray changing enables the printer to switch to another available tray that contains the same size and paper type.

### <span id="page-32-0"></span>**OUTPUT BIN LINKING**

When the output bin reaches its full capacity, the tray's full sensors are activated and an error message is displayed on the control panel. If the finisher or stacker is installed, you can select output bin linking to have the remaining pages sent to an open bin. This option is turned on by default. You can set this option at the control panel.

#### <span id="page-32-1"></span>**MANUAL FEED**

The MPF (tray 5) can be used for manual feed. You must change the settings to Manual Feed on your printer properties. Tray 5 MPF normally operates in multi-purpose mode, where multiple sheets can be loaded and printed continuously. When in manual mode, you are prompted to press the start key for each sheet to be printed.

#### <span id="page-32-2"></span>**MEDIA CHECK**

When Media check is enabled (default), the printer first checks the default input source to see if it has media loaded that matches both the driver requested media type and paper size. If the default input tray does not contain the requested media, the printer searches the other input trays to find one that has media matching the requirements. If none is found, the printer stops and asks you to load the requested media in the default input tray. You can acknowledge this by pressing **On-line** whether the correct media is in place or not. Or you can put the correct media in a tray and then use the control panel to set the media type for that tray. If it is Tray MPF or the size is not auto detectable, you can also set the paper size. Otherwise, the printer can auto detect the paper size.

When media check is disabled, the default paper tray will be used to print the document. The size or type of media in the tray is not a factor in paper tray selection.

The most convenient way to enable this feature is by using your Printer Properties. You may also enable it at the control panel or use the EWS.

#### <span id="page-32-3"></span>**JOB OFFSET**

The Stacker Main and Standard Top Bin can place sheets in alternate positions to separate one print job from another. This is called Job Offsetting. When selected, the output position changes after the final sheet of a print job is printed. Select Job Offset through your printer properties or enable it at the control panel or use the EWS.

#### <span id="page-32-4"></span>**DRIVER SETTINGS**

When you create groups of settings in your printer properties, you can save those settings under a name defined by you. You can then use the same settings under the defined name for other print jobs and save time and effort.

Detailed instructions on how to set these options are contained in the Reference Guide.

# <span id="page-33-0"></span>**HOLE PUNCHER**

The optional finisher contains a 2-4 Hole Puncher. When installed, it must be enabled to punch holes. When the printer detects that the punch waste box is full, a warning appears on the control panel. Printing will continue, but the punching will stop.

To turn on hole punching on your Printer Properties:

- **1.** Select the **Paper Feed** button in the Setup tab within your Printer Properties. The Paper Feed option is displayed.
- **2.** Select the Hole Punch type from the **Hole Punch** drop down.
- **3.** Click **OK**.

#### <span id="page-33-1"></span>**EMPTYING THE PUNCH WASTE BOX**

To empty the punch waste basket:

- **1.** Open door G. For description of door locations, see ["Jam area locations" on page 37](#page-36-4).
- **2.** Remove the Punch Waste Box and empty the contents.

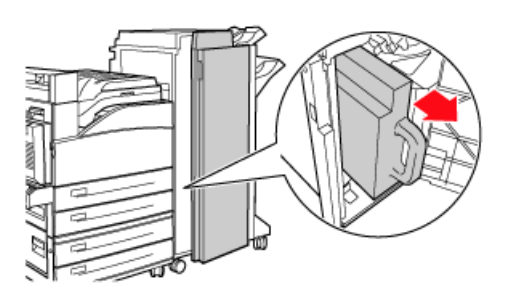

**3.** Place the Punch Waste Box back into the finisher.

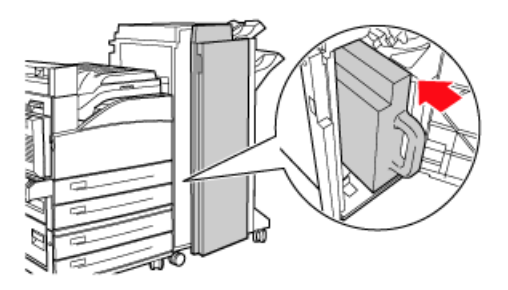

**4.** Close door G.

# <span id="page-34-0"></span>**STAPLER**

There are several stapling options available. You can decide to staple at different locations depending on whether one or two staples used. You can choose to staple for Potrait and Landscape orientation from the following options:

- **>** Upper-left
- **>** Bottom-left
- **>** Dual

To turn on stapling on your Printer Properties:

- **1.** Select the **Paper Feed** button in the Setup tab within your Printer Properties. The Paper Feed option is displayed.
- **2.** Select the desired stapling type from the **Staple** drop down.
- **3.** Click **OK**.

#### <span id="page-34-1"></span>**ADDING STAPLES**

**1.** Open door G.

*NOTE See instructions on the side of door G.*

**2.** Slide the stapler towards you, then to the right.

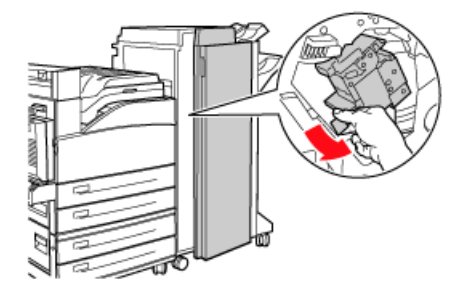

**3.** Remove the staple unit by lifting it up and out.

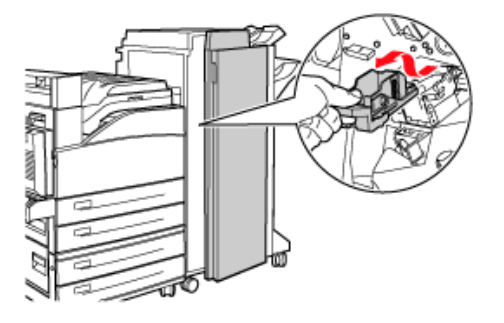

- **4.** Remove the depleted staple cartridge, if it is present.
- **5.** Insert a new staple cartridge.

**6.** Insert the staple unit into the Finisher.

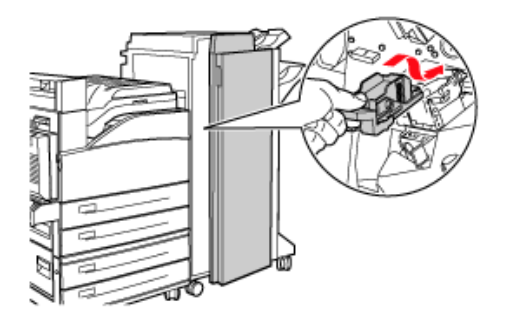

**7.** Close door G.

### <span id="page-35-0"></span>**INSTALLING ACCESSORIES**

For detailed information on installing optional accessories, hard disk, memory option and compact flash, refer to the "Installing Accessories" section in the Reference Guide.
# **TROUBLESHOOTING**

# **WHEN PAPER JAMS**

### **CAUTION!**

**When removing jammed paper, make sure that no pieces of torn paper are left in the machine. If a sheet of paper is wrapped around the heat roller, or when clearing a jammed paper that is difficult or impossible to see, do not try to remove it by yourself. Doing so can cause injuries or burns. Switch off the machine immediately, and contact your dealer or service.**

Following the messages on the control panel, open the cover and remove the jammed paper. If paper is torn, check for any remaining torn pieces of paper.

### **JAM AREA LOCATIONS**

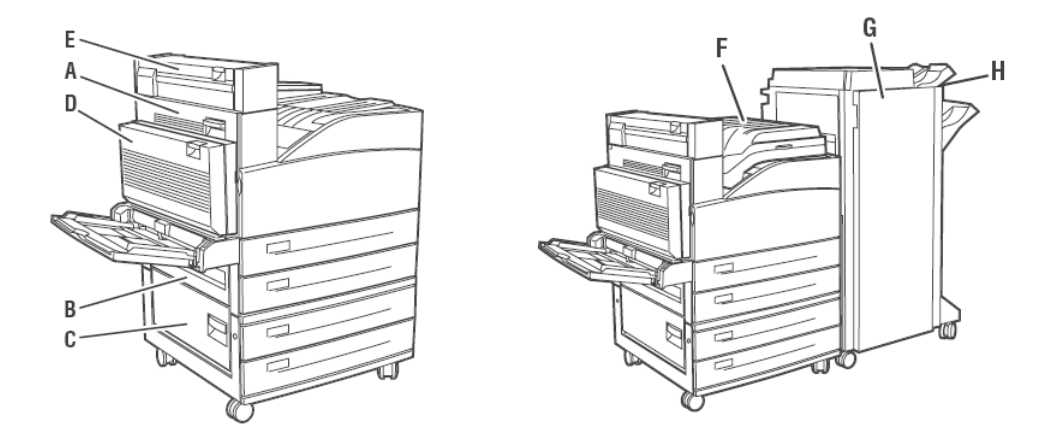

### <span id="page-36-0"></span>**INSIDE COVER A**

**1.** Open cover A.

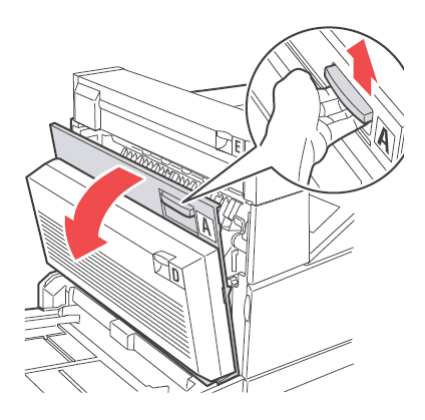

**2.** Remove any jammed paper. If required, press the green lever to move the paper to make it easier to remove. Ensure that all paper fragments are removed.

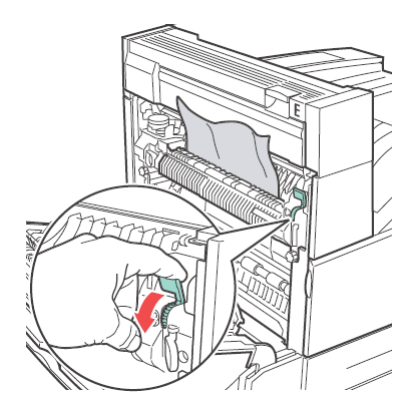

**3.** Close cover A.

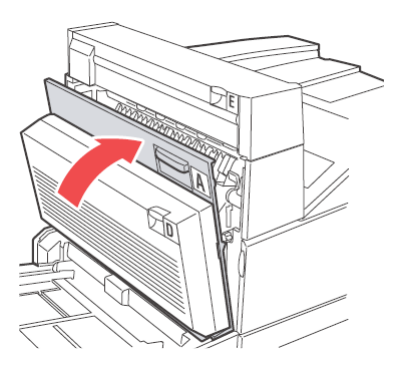

### **INSIDE COVER B**

**1.** Remove the High Capacity Feeder (tray 6), if installed to the printer by sliding it away from the printer.

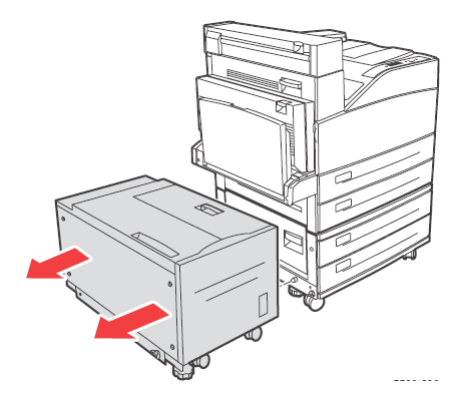

**2.** Open cover B.

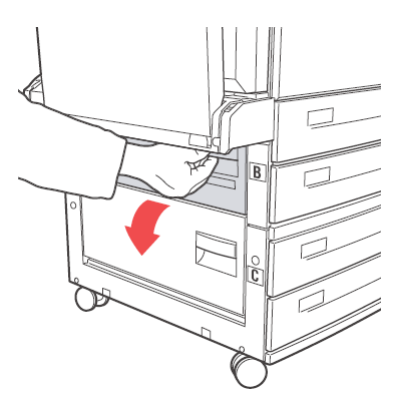

**3.** Remove the jammed paper and ensure that all paper fragments are removed.

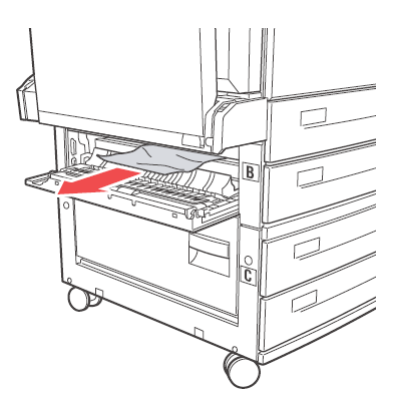

**4.** Close cover B.

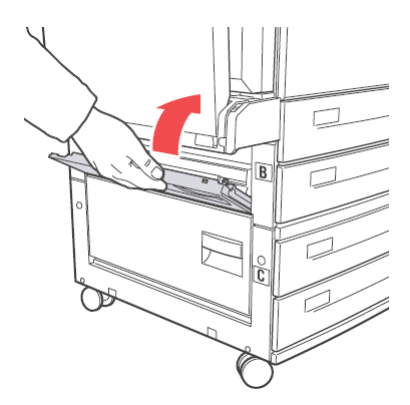

**5.** Slide back the High Capacity Feeder (tray 6) firmly against the printer.

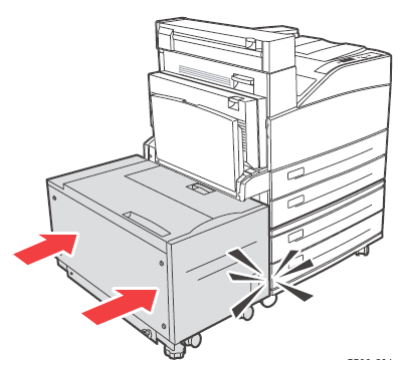

### **INSIDE COVER C**

**1.** Remove the High Capacity Feeder (tray 6), if installed to the printer by sliding it away from the printer.

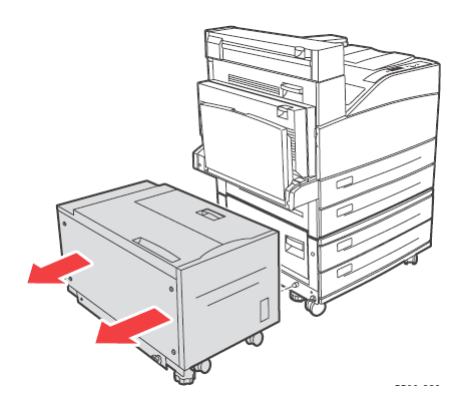

**2.** Open cover C.

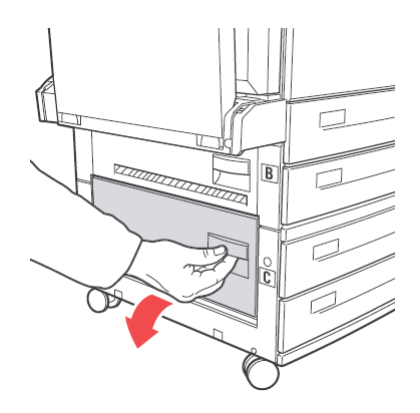

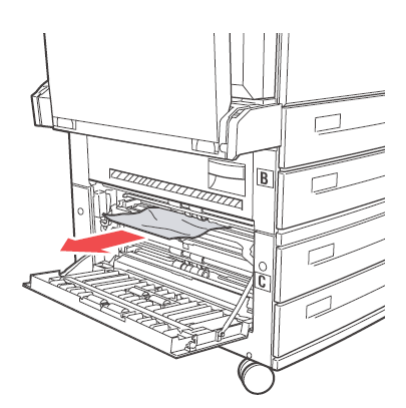

**4.** Close cover C.

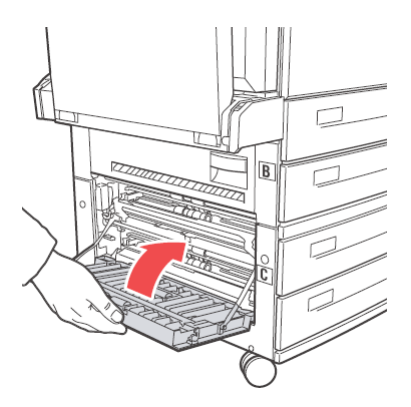

**5.** Slide back the High Capacity Feeder (tray 6) firmly against the printer.

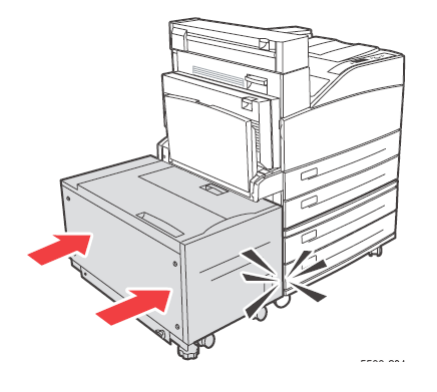

# **INSIDE COVER D (DUPLEX UNIT)**

**1.** Open cover D.

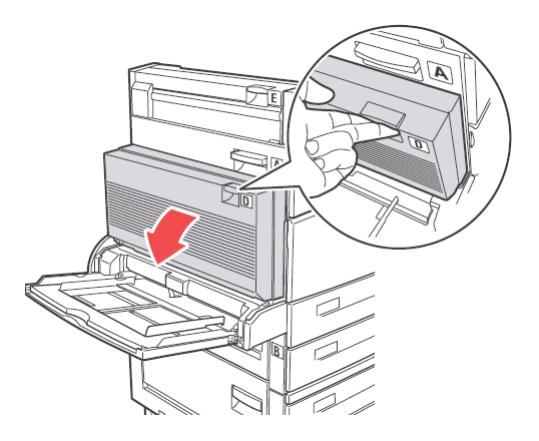

**3.** If the paper is trapped in the fuser, press lever A1 to release the paper. This will prevent any damage to the fuser.

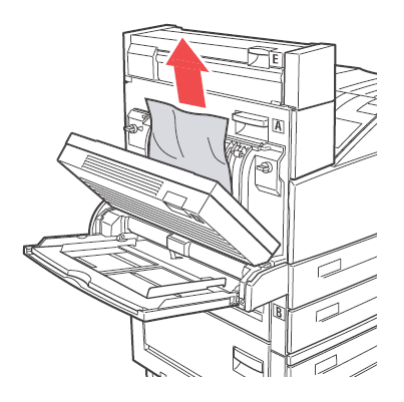

**4.** Close cover D.

#### **INSIDE COVER E**

- **1.** Open cover A.
- **2.** Open cover E.

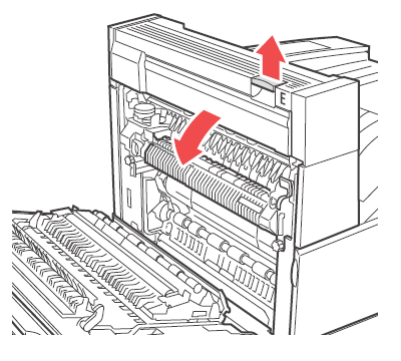

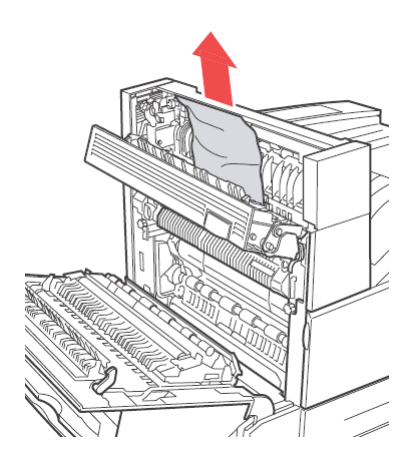

- **4.** Close cover E.
- **5.** Close cover A.

# **INSIDE COVER F**

**1.** Open cover F.

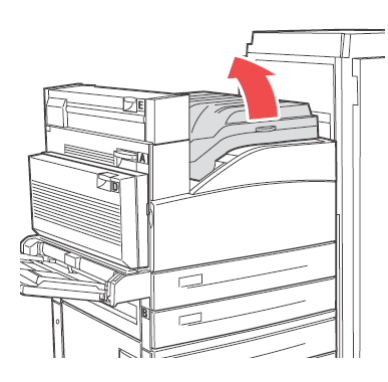

**2.** Remove the jammed paper and ensure that all paper fragments are removed.

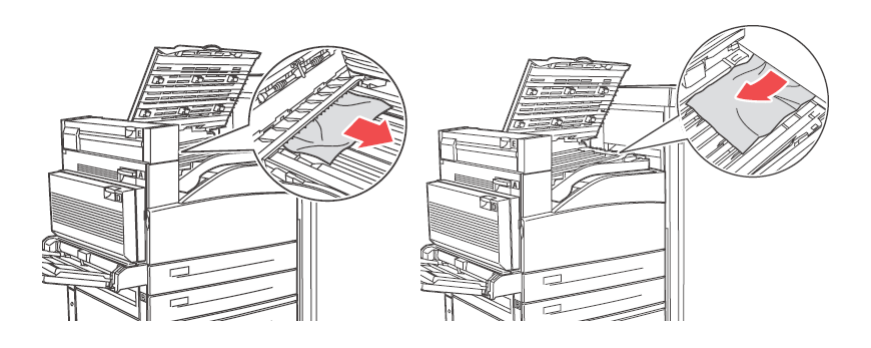

**3.** Close cover F.

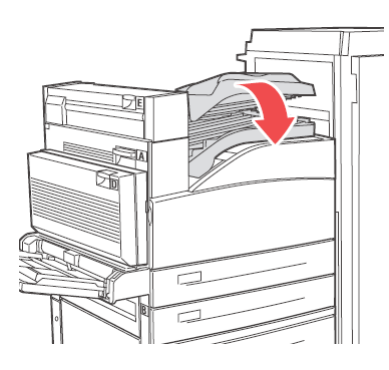

### **INSIDE COVER G**

**1.** Pull out, if visible the jammed paper out of the upper stacker tray.

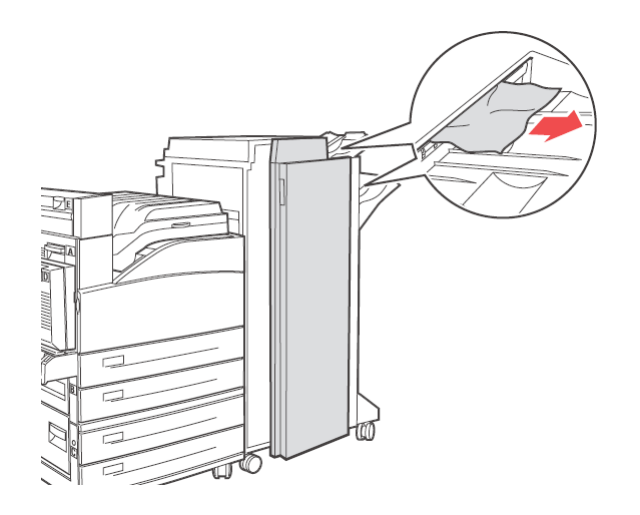

**2.** Open cover G.

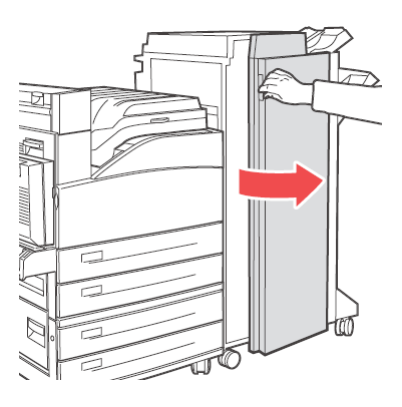

**3.** Follow the instructions on the control panel. Accordingly, open handle 2a, handle 2b or handle 3 as shown in the instruction labels on the inside of cover G.

> *NOTE if the stapler is in the way, slide the stapler towards you and then to the right.*

- **4.** If you opened handle 2a or 2b, then rotate knob 2c counter clockwise, as needed to move the paper to remove it easily.
- **5.** Remove the jammed paper and ensure that all paper fragments are removed.
- **6.** Close the handles you opened in step 3.

**7.** Close cover G.

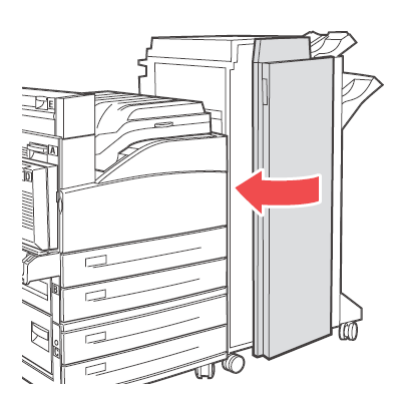

### **INSIDE COVER H**

**1.** Lift cover H.

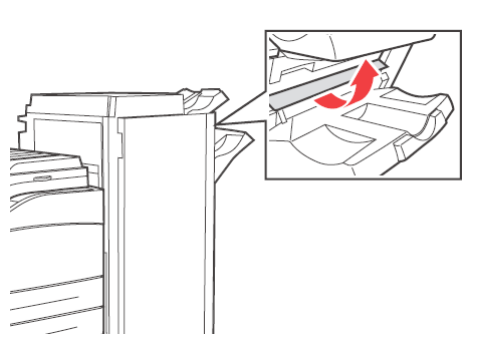

**2.** Remove the jammed paper and ensure that all paper fragments are removed.

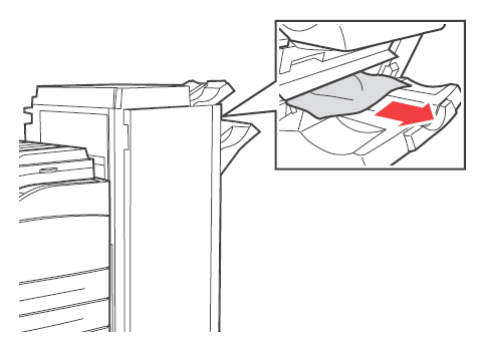

**3.** Close cover H.

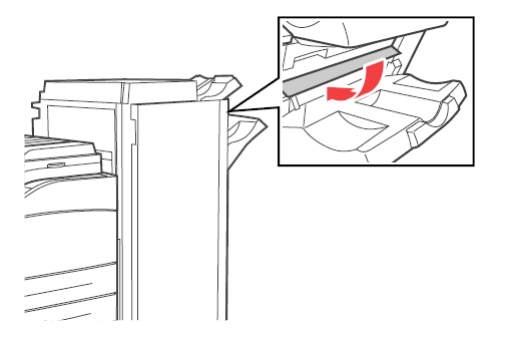

### **JAM AT THE STACKER UPPER TRAY**

**1.** Remove the jammed paper from the Stacker Upper tray.

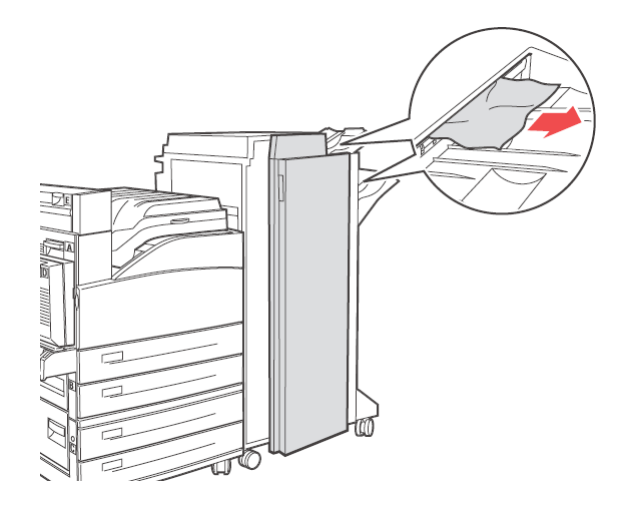

**2.** Open and close cover G.

#### **PAPER JAMS IN TRAYS 1-4**

To remove paper jam in Trays 1,2,3 and 4, do the following:

**1.** Pull out the tray in which the paper jam is indicated in the Control Panel.

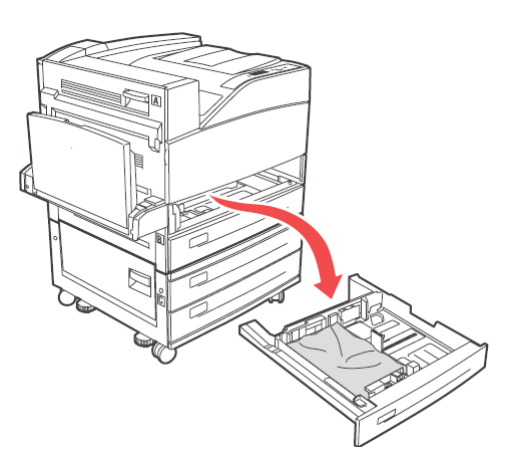

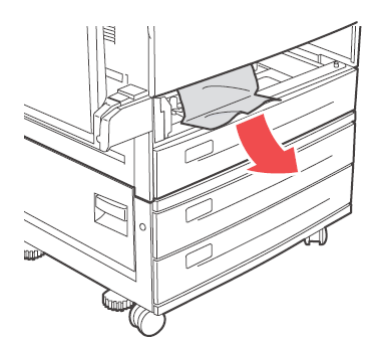

**3.** Remove any crumpled or damaged paper and adjust the length and width guides properly to align to the paper.

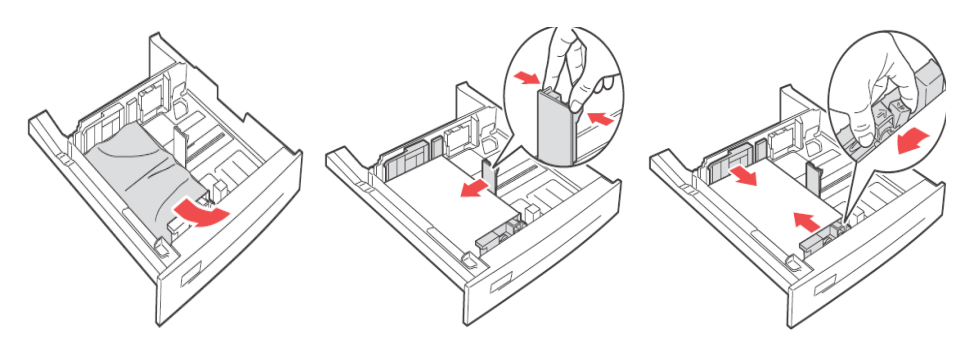

**4.** Push the tray completely into the printer.

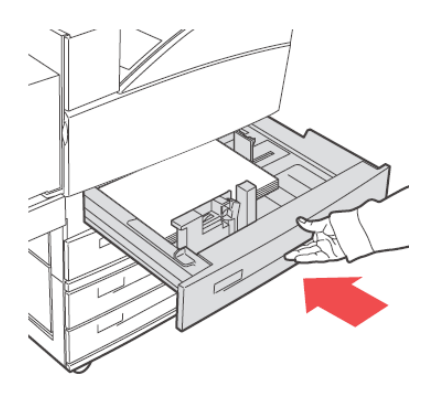

#### *NOTE*

*Check if the paper size set on the paper tray matches the size displayed on the Control Panel. If they match, press the Select button. If the paper size does not match, then change it in the control panel to match.*

- **5.** Open cover A and remove any jammed paper. [See "Inside cover A" on page 37.](#page-36-0)
- **6.** Close cover A.

For Paper Jam in trays 3 and 4 TTM, refer to ["Paper jam in high capacity feeder \(tray 6\)/](#page-47-0)  [two tandem trays" on page 48](#page-47-0)

### **PAPER JAM IN MULTI PURPOSE FEEDER (TRAY 5)**

To clear paper jam in Multi Purpose Feeder (MPF) tray, do the following:

**1.** Verify if the width guides are aligned with the paper.

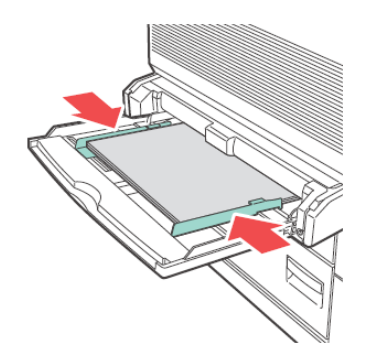

### *NOTE*

*Check if the paper size set on the paper tray matches the size displayed on the Control Panel. If they match, press the Select button. If the paper size does not match, then change it in the control panel to match.*

- **2.** Open cover A and remove any jammed paper. If required, press the green lever to move the paper to make it easier to remove. Ensure that all paper fragments are removed.
- **3.** Close cover A.

### <span id="page-47-0"></span>**PAPER JAM IN HIGH CAPACITY FEEDER (TRAY 6)/ TWO TANDEM TRAYS**

**1.** Pull out the High Capacity Feeder (tray 6) or trays 3 and 4 (TTM).

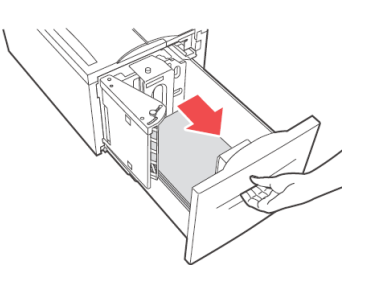

**2.** Verify if the length and width guides are set correctly.

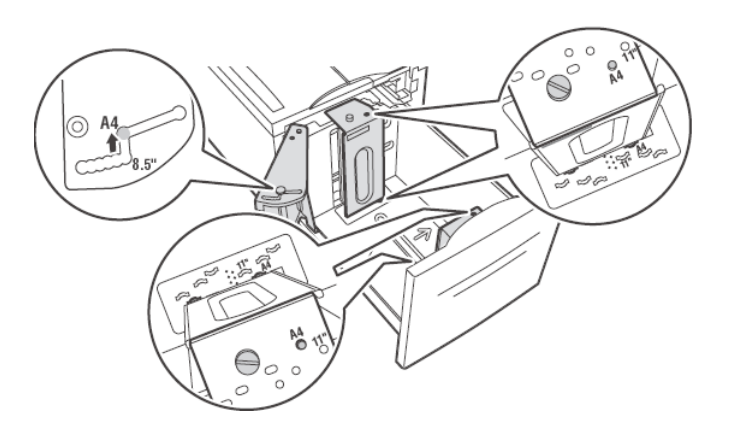

#### *NOTE*

- *> Check if the paper size set on the paper tray matches the size displayed on the Control Panel. If they match, press the Select button. If the paper size does not match, then change it in the control panel to match.*
- *> You must change the length and width guides to suit the paper you have loaded.*
- **3.** Push the tray completely into the printer.

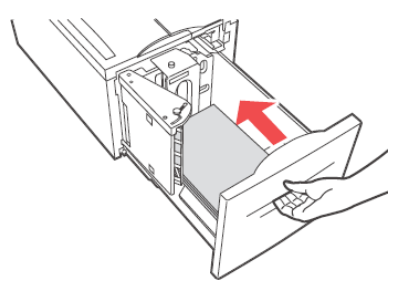

- **4.** Open cover A and remove any jammed paper. [See "Inside cover A" on page 37.](#page-36-0)
- **5.** Close cover A.

#### **WHEN PROBLEMS OCCUR**

Before treating the problem as a machine breakdown, refer to the following table and check the printer condition again.

#### **WARNING!**

- **> Never open or remove machine covers that are secured with screws unless specifically instructed in the user guide. A high voltage component can cause electric shock.**
- **> Do not try to alter the machine configuration, or modify any parts. An unauthorized modification can cause smoke or fire.**

#### *NOTE*

- *> Information on incorrect print processing will be stored in the* **Error Log***. When no print processing is carried out, print the* **Error Log** *and check the print status. Print data that cannot be correctly processed may be discarded.*
- *> Limitations of the printer and incorrect settings at the printer, computer and server corresponding to your network environment may also result in printing problems.*

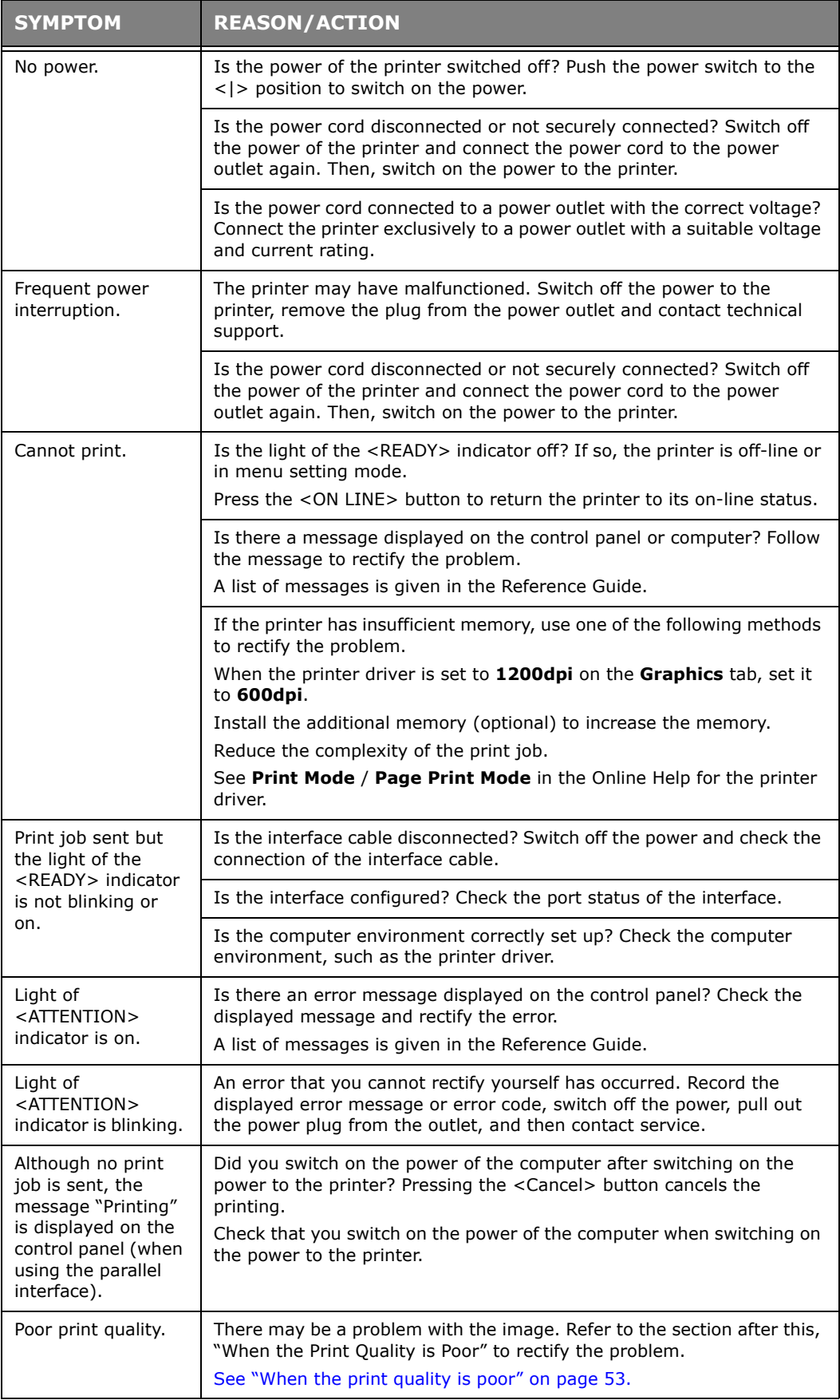

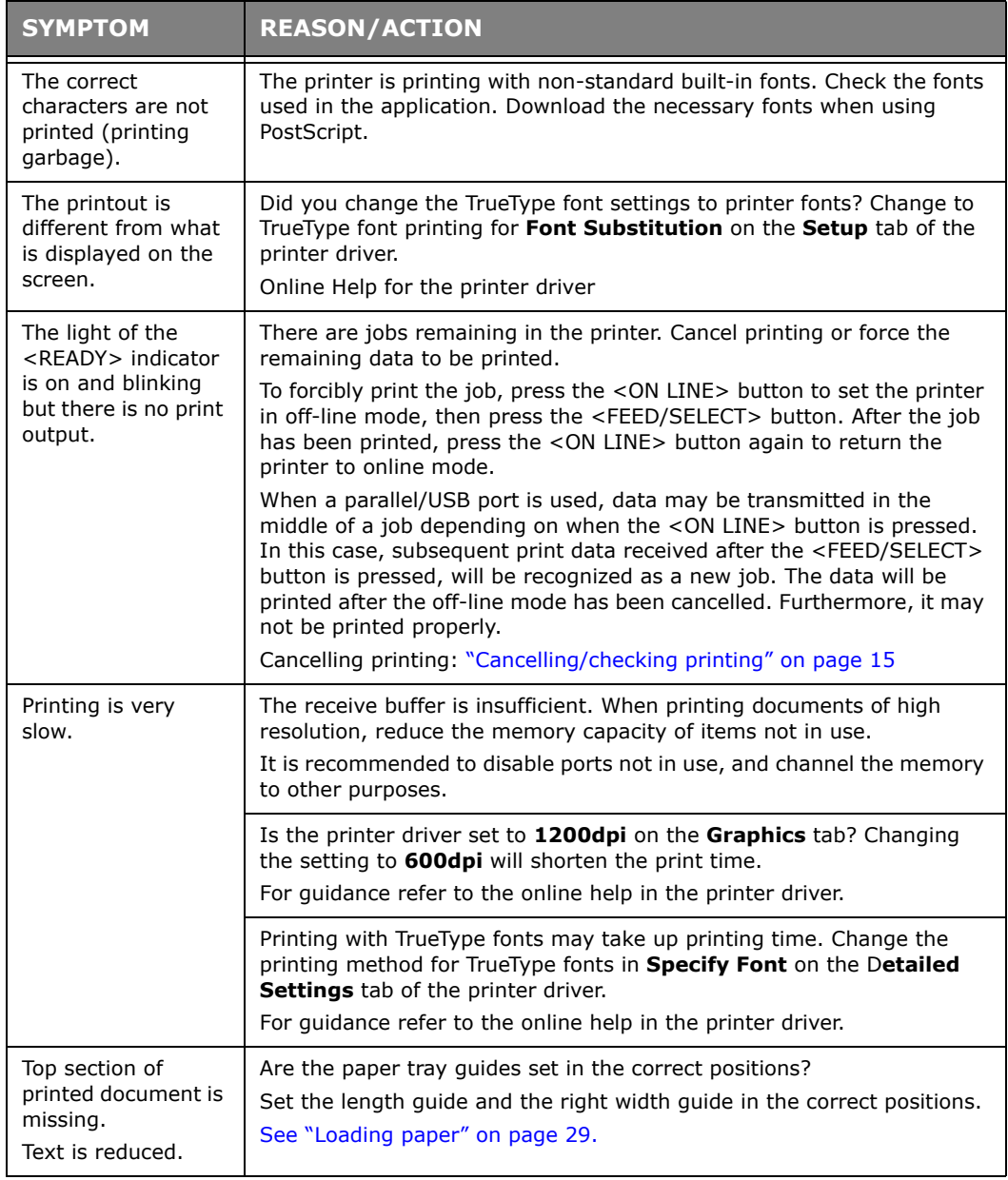

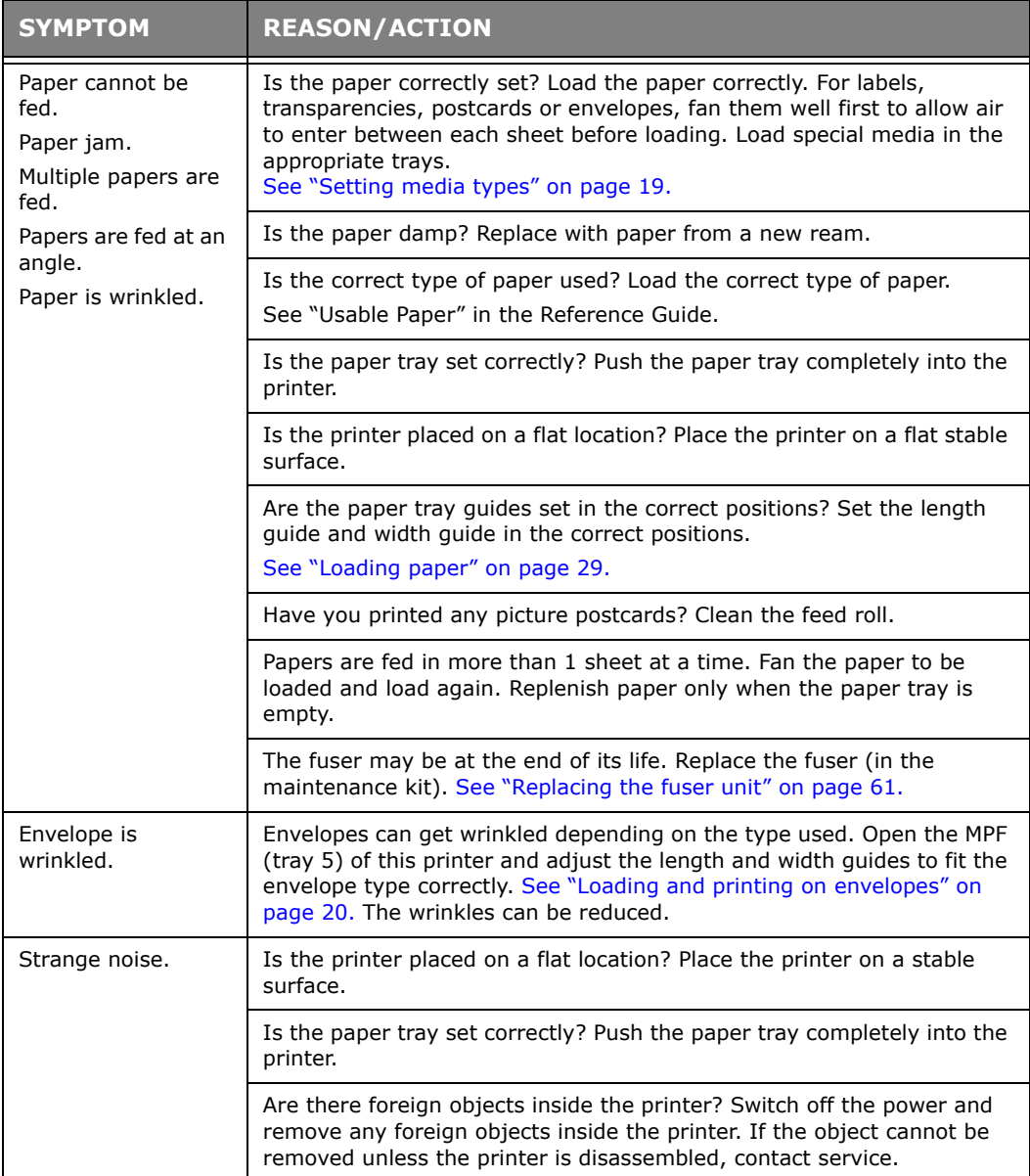

# <span id="page-52-0"></span>**WHEN THE PRINT QUALITY IS POOR**

When the print quality is poor, select the closest symptom from the following table to rectify the problem.

If the print quality does not improve after carrying out the appropriate action, contact service.

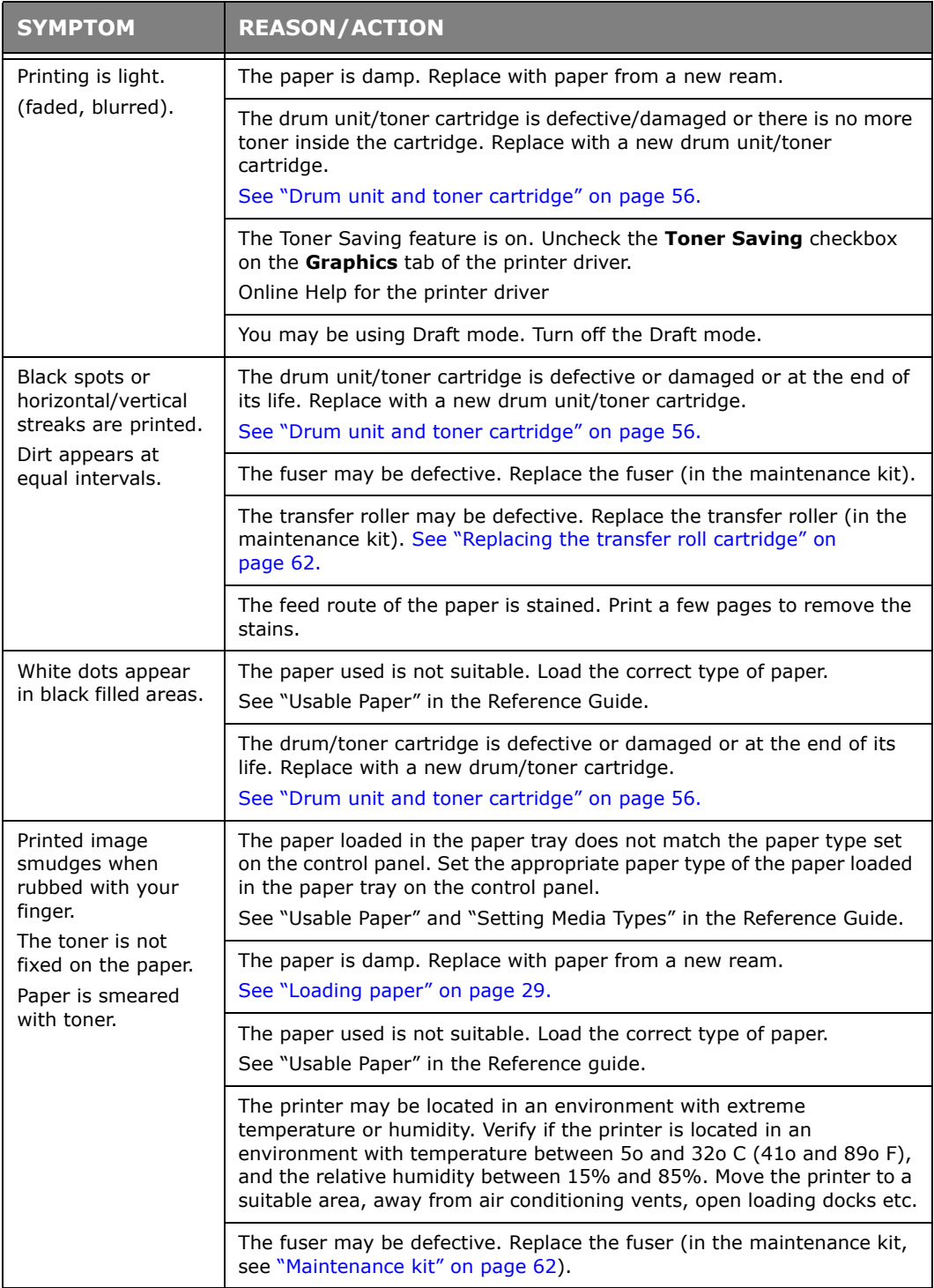

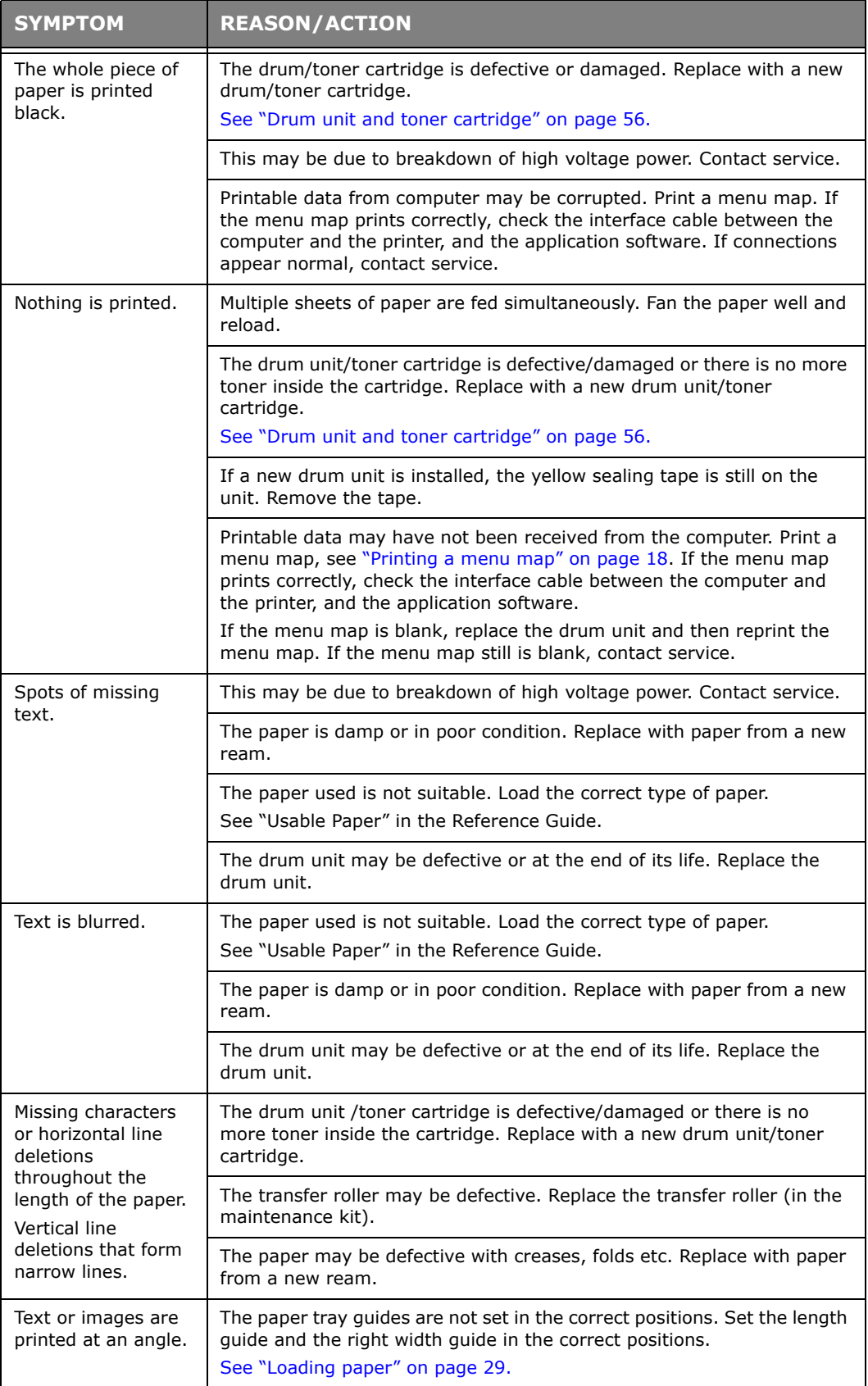

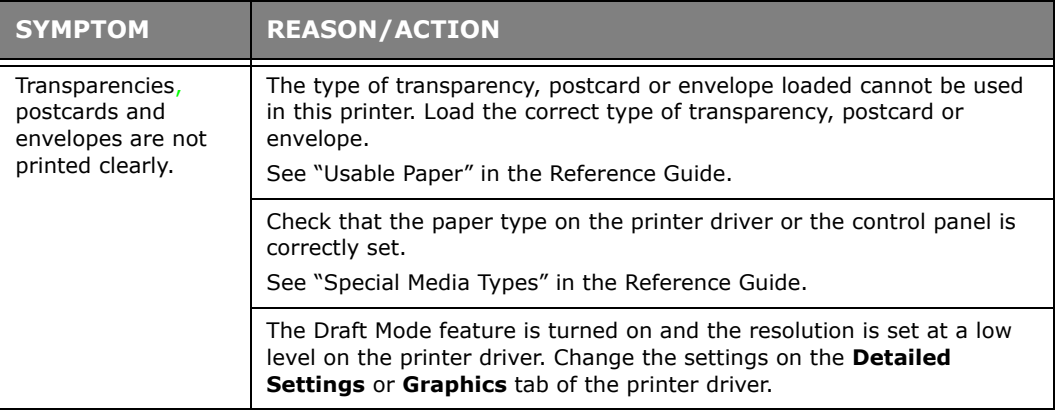

# **NETWORK RELATED TROUBLES**

# **USING TCP/IP**

When a problem occurs in the TCP/IP environment refer to the Reference Guide.

# **REPLACING CONSUMABLES**

### <span id="page-55-0"></span>**DRUM UNIT AND TONER CARTRIDGE**

The drum unit and toner cartridge should be replaced when they have reached the end of their print life. A message will appear on the control panel when it is time to replace the toner cartridge. When the toner cartridge is empty the message is displayed in the control panel, and the printer will stop printing until it is replaced.

The possible number of pages that can be printed differs according to factors such as the print contents, paper size, paper type, environment used, and the frequency of switching on/off the power of the machine.The drum unit prints approximately 60,000 images and the toner cartridge prints approximately 30,000 images.

If you continue to print with a drum unit and toner cartridge whose replacement is long overdue, it may affect the functions of this machine, such as the print quality. It is recommended to install a new drum unit and toner cartridge, when a message to replace it is displayed on the control panel.

# **WARNING!**

- **> Never expose a drum/toner cartridge to an open flame. It can cause an explosion and you can be burned.**
- **> Be sure to switch off and unplug the machine before accessing the interior of the machine for cleaning, maintenance, or fault clearance. Access to a live machine's interior can cause electric shock.**

### **DRUM UNIT**

#### **CAUTION ON HANDLING THE DRUM UNIT**

When handling the drum unit take note of the following points:

- **>** Do not subject it to direct sunlight or strong light.
- **>** When installing the drum unit, select a location not subject to strong light and try to finish the installation within 5 minutes.
- **>** Do not touch the surface of the photosensitive drum. Do not let the drum unit stand or place it upside down. The drum might become damaged.
- **>** A drum shutter protects the photosensitive drum from light. Do not open the drum shutter or contact any internal surfaces with your fingers or hand.

### **REPLACING THE DRUM UNIT**

**1.** Remove any output paper and open cover A, and then the front cover.

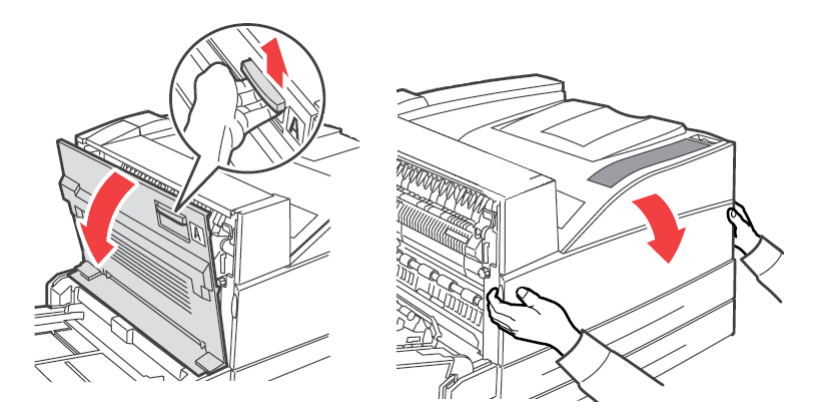

**2.** Hold the drum unit by the grip and pull it out slowly. Do not touch any parts inside the printer.

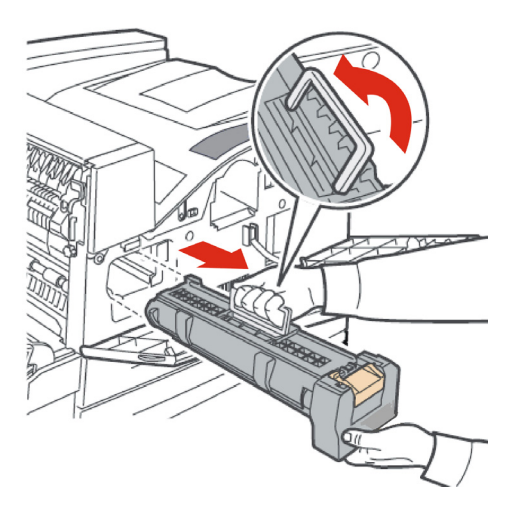

**3.** Take the new drum unit out of the packaging box.

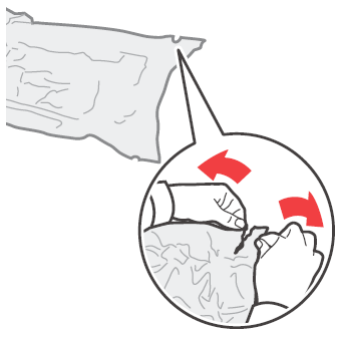

**4.** Place the drum unit on a flat surface and pull out the protective sheet (1). Do not touch the surface of the photosensitive drum (2).

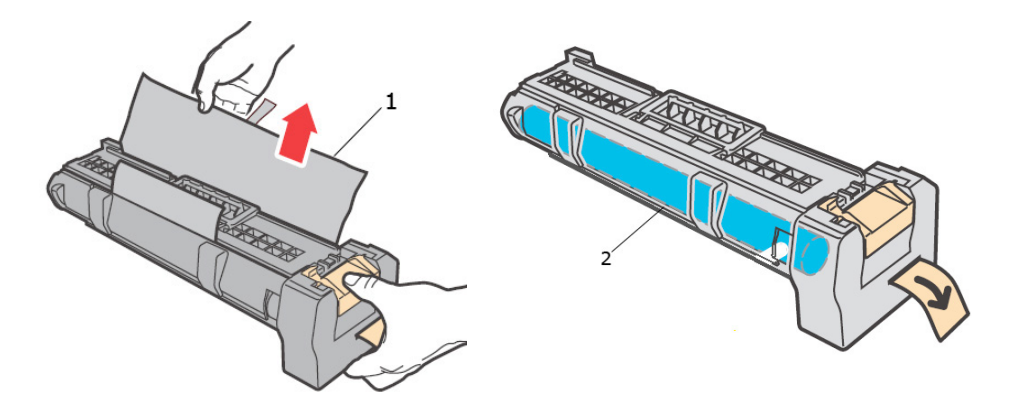

**5.** Hold the drum unit by the grip and insert it into the slot inside the printer. Ensure that the drum unit is firmly set. Do not touch any parts inside the printer.

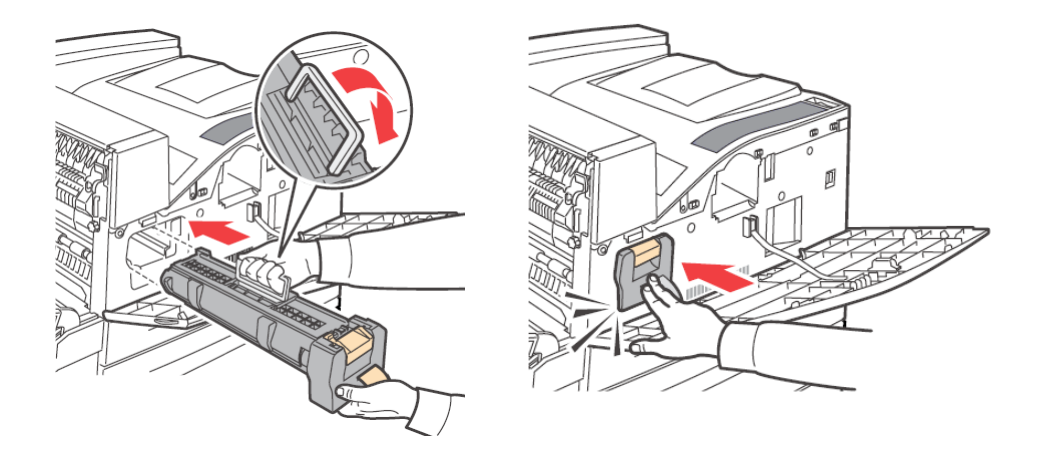

**6.** Remove and discard the protective strip.

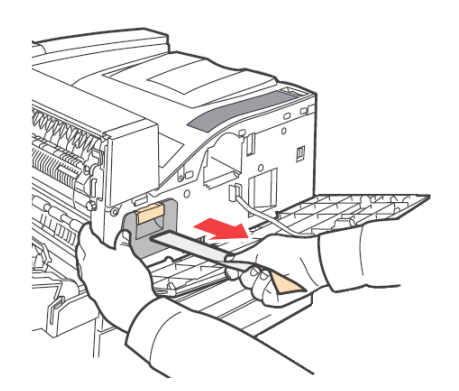

**7.** Close cover A and then the front cover securely.

# **TONER CARTRIDGE**

#### **CAUTION ON HANDLING THE TONER CARTRIDGE**

When handling the toner cartridge, take note of the following points:

- **>** Keep the toner cartridge in a location out of reach of children.
- **>** Do not forcibly open the toner cartridge.
- **>** Do not let the toner cartridge stand or place it upside down.
- **>** Although the toner is not harmful to the body, wash it off immediately if your hands or clothes are stained with it.
- **>** It is recommended to use the toner cartridge within 1 year after opening it.
- **>** Avoid inhaling toner dust.

#### **REPLACING THE TONER CARTRIDGE**

**1.** Remove any output paper and open cover A and then the front cover.

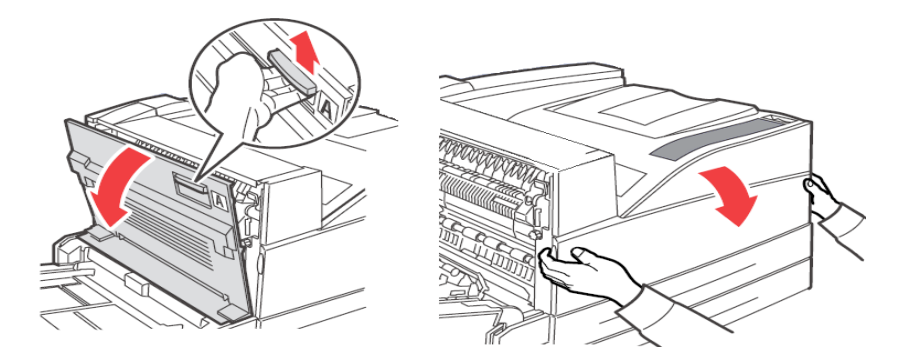

**2.** Hold the toner cartridge by the grip and pull it out slowly. Do not touch any parts inside the printer.

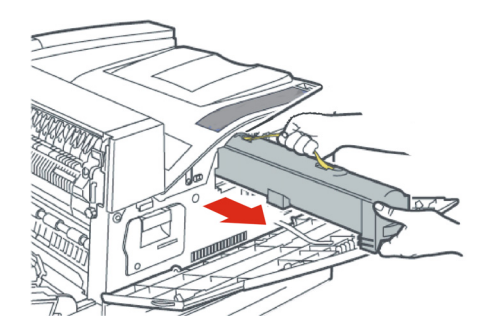

**3.** Take the new toner cartridge out of the packaging box and shake it 8 to 10 times as shown in the diagram.

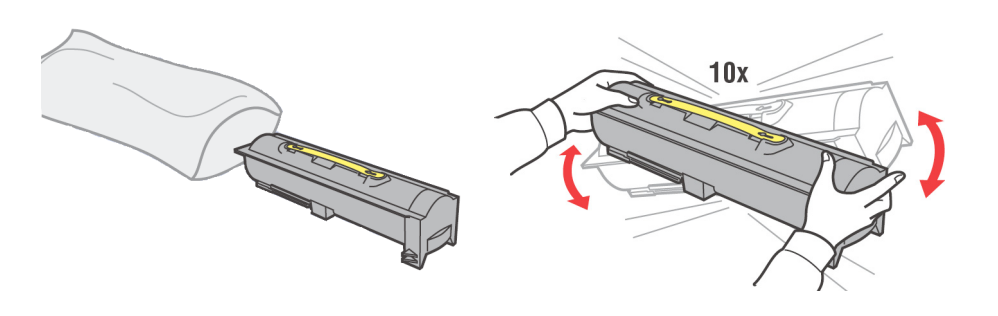

#### *NOTE*

*If the toner is not evenly spread out, the print quality may be reduced. Also, if you did not shake toner cartridge well, there may be operating noise or the interior of the cartridge may be damaged during operation.*

**4.** Hold the toner cartridge by the grip and insert it into the slot inside the printer. Ensure that the toner cartridge is firmly set. Do not touch any parts inside the printer.

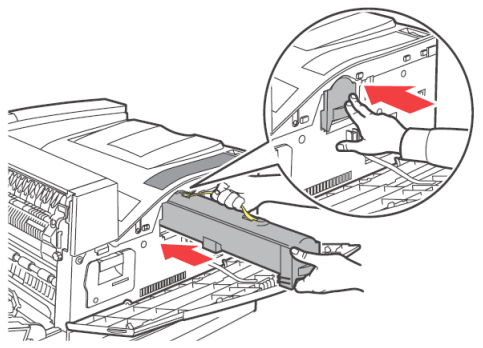

**5.** Close cover A and then the front cover securely.

# **FUSER UNIT**

The fuser unit is included as one of the regular replacement parts. When you are to replace a fuser unit, open the box of the regular replacement parts and get the new fuser unit ready.

# **WARNING!**

- **> Never touch a labelled area found on or near the heat roller. You can get burned. If a sheet of paper is wrapped around the heat roller, do not try to remove it by yourself to avoid injuries or burns. Switch off the printer immediately, and contact your service provider.**
- **> Be sure to switch off and unplug the machine before accessing the interior of the machine for cleaning, maintenance, or fault clearance. Access to a live machine's interior can cause electric shock.**

#### <span id="page-60-0"></span>**REPLACING THE FUSER UNIT**

- **1.** Switch off the power of the printer and leave it idle for 30 minutes until the fuser unit cools down.
- **2.** Open cover A.
- **3.** Loosen the two knobs (3) securing the fuser to the frame.
- **4.** Pull the fuser (1) towards you by holding the two handles (2).

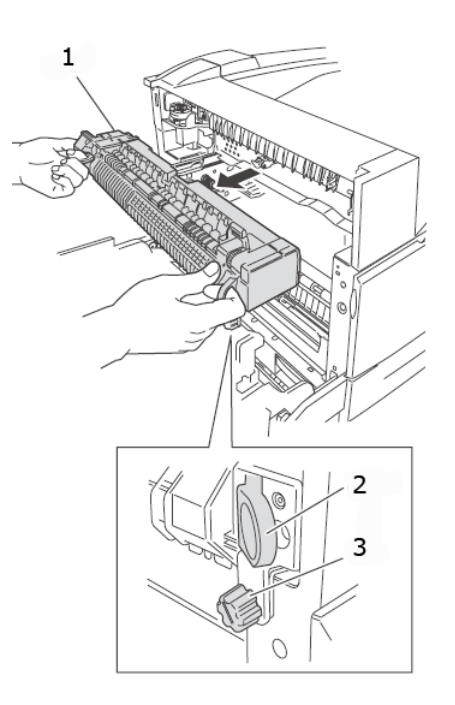

- **5.** Unpack the new fuser from its container.
- **6.** Insert carefully the fuser by holding the two handles.
- **7.** Secure the fuser by tightening the two knobs.
- **8.** Close cover A.
- **9.** Switch the printer power on.

### **TRANSFER ROLL CARTRIDGE**

The transfer roll cartridge is included as one of the regular replacement parts. When you are to replace a transfer roll cartridge, open the box of the regular replacement parts and get the new transfer roll cartridge ready.

When handling a transfer roll cartridge, take note of the following:

- **>** Do not remove and re-insert the transfer roll cartridge in use
- **>** Replace the transfer roll cartridge, when a message to replace it is displayed in the control panel. If not replaced, the printer will not continue to print.

### **WARNING!**

**Never throw a transfer roll cartridge into an open flame. It can cause an explosion and you can get burned.**

#### <span id="page-61-0"></span>**REPLACING THE TRANSFER ROLL CARTRIDGE**

- **1.** Switch off the power of the printer.
- **2.** Open cover A.
- **3.** Pinch the hooks (1 & 2) at each end of the transfer roller (3) and lift to remove it from chute.

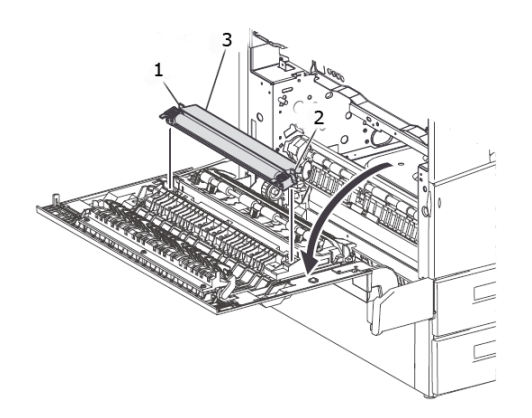

- **4.** Grasp the new transfer roller by the hooks.
- **5.** Insert the new transfer roller into its mounting and reseat the hooks.
- **6.** Close cover A.
- **7.** Turn the printer on.

You can now run sample prints to verify correct operation.

#### <span id="page-61-1"></span>**MAINTENANCE KIT**

A maintenance kit is required every 300,000 pages. It consists of:

- **>** Fuser Unit
- **>** Transfer Roller
- **>** Paper Feed Rollers

Contact your service department to install the maintenance kit when the request is displayed on the Control Panel.

# **DAILY CARE**

# **CLEANING THE PRINTER**

This section describes how to clean the printer in order to maintain it in good condition and print clean printouts all the time.

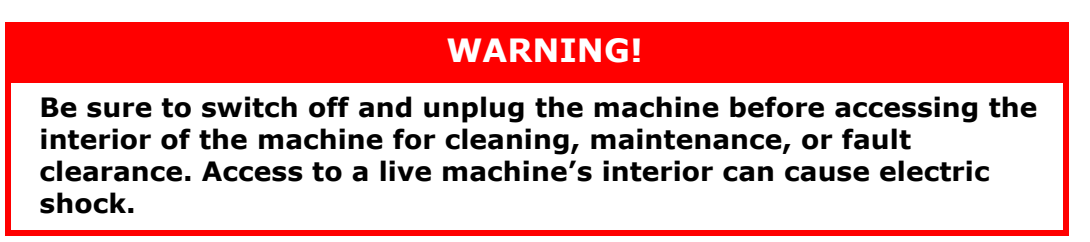

#### **CLEANING THE EXTERIOR**

Clean the exterior of the printer about once a month. Wipe the parts with a wet but wellwrung soft cloth. Then wipe with another dry soft cloth. For stubborn stains, moisten a soft cloth with a small amount of neutral detergent, and gently wipe the stain off.

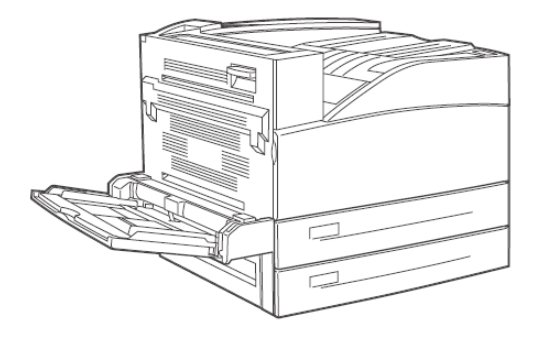

#### **CAUTION!**

**Do not spray the detergent directly on the printer. The liquid detergent may enter the printer through a gap and cause problems. Never use cleaning agents other than water or neutral detergent.**

#### **CLEANING THE INTERIOR**

After clearing paper jams or replacing the drum unit/toner cartridge, inspect the inside of the printer before closing the Front cover.

### **WARNING!**

**Never touch areas labelled as 'High Voltage'. You can get an electric shock. Never touch a labelled area found on or near the heat roller. You can get burned. If a sheet of paper is wrapped around the heat roller, do not try to remove it by yourself to avoid injuries or burns. Switch off the machine immediately, and contact service.**

- **>** Remove any remaining pieces of paper.
- **>** Remove any dust or stains with a clean dry cloth.

### **WHEN MOVING THE PRINTER**

Carry out the following procedure when moving the printer.

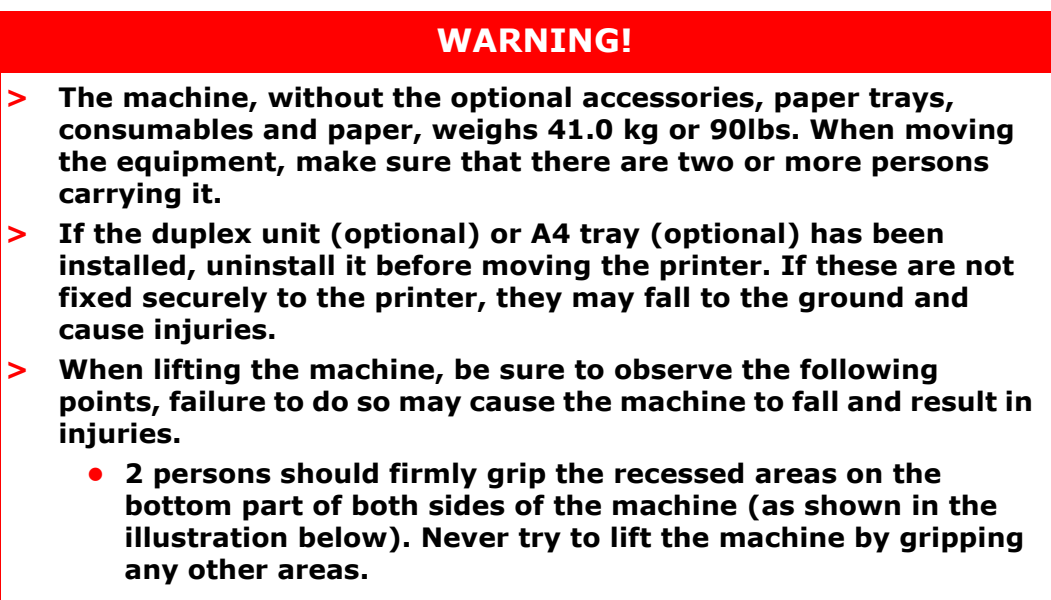

**• Bend your knees to avoid possible injuries to your back.**

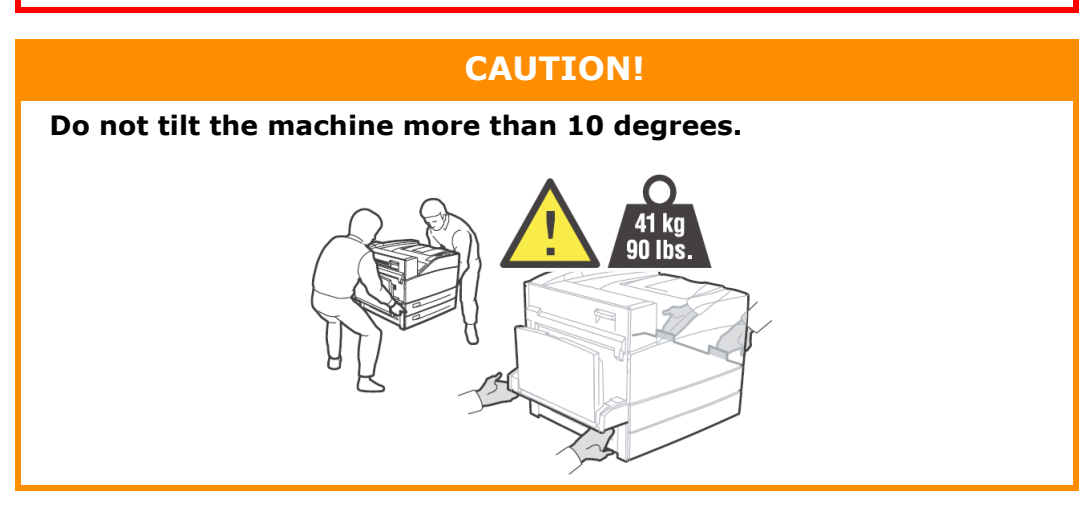

#### **Correct moving procedure**

Carry out the following procedure when moving the printer.

- **1.** Press the power switch of this printer to the <O> position to switch the power off.
- **2.** Remove all cords, such as the power cord and interface cables.

### **WARNING!**

**Never touch a power cord with wet hands. Danger of electric shock exists. When unplugging the machine, grasp the plug instead of the cord. Forcibly pulling on a chord can damage it and cause fire or electric shock.**

- **3.** Remove any paper in the centre output tray and MFP tray (tray 5).
- **4.** Pull out the paper tray from the printer and remove any paper in the tray. Keep the paper wrapped and away from humidity and dirt.
- **5.** Open cover A and the front cover but do not touch any parts inside the printer.
- **6.** Hold the drum unit and toner cartridge by the grip and pull it out slowly.

#### **CAUTION!**

- **> It is necessary to uninstall the drum unit and toner cartridge. If you move the printer with the drum unit and toner cartridge installed, the toner may spill out inside of the machine.**
- **> Do not shake the toner cartridge after uninstalling it from the printer. The toner will spill.**
- **> Put the uninstalled drum/toner cartridge back into its original aluminium bag or wrap it with a thick cloth to prevent it from being exposed to strong light.**
- **7.** Close cover A and then the front cover securely.
- **8.** Lift the printer and move it gently. If the printer is to be moved over a long distance, pack it inside a box.

# **MENU FUNCTIONS**

The printer menu allows you to view and change the printer's internal settings. The settings are grouped into categories or "menus" such as Information Menu or Print Menu.

Some of these settings are similar to those found in your printer driver or application software. The settings that you can change using this software act as the printer's defaults. These can be overridden by the settings in your printer driver or application. For example, if you have set the number of copies in the Printer Menu settings to one, this will be overridden if you select three copies of your document in the printer driver.

Factory default settings are shown in the following tables.

### **PRINT JOBS MENU**

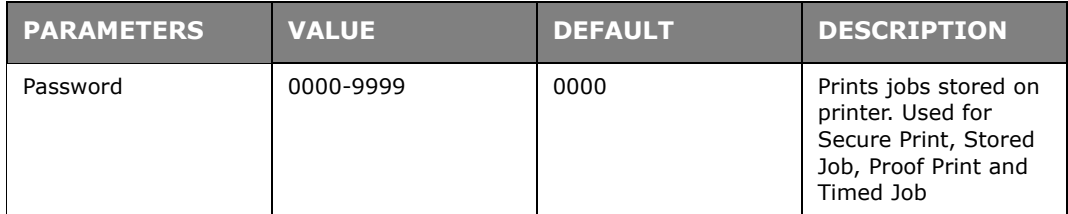

### **INFORMATION MENU**

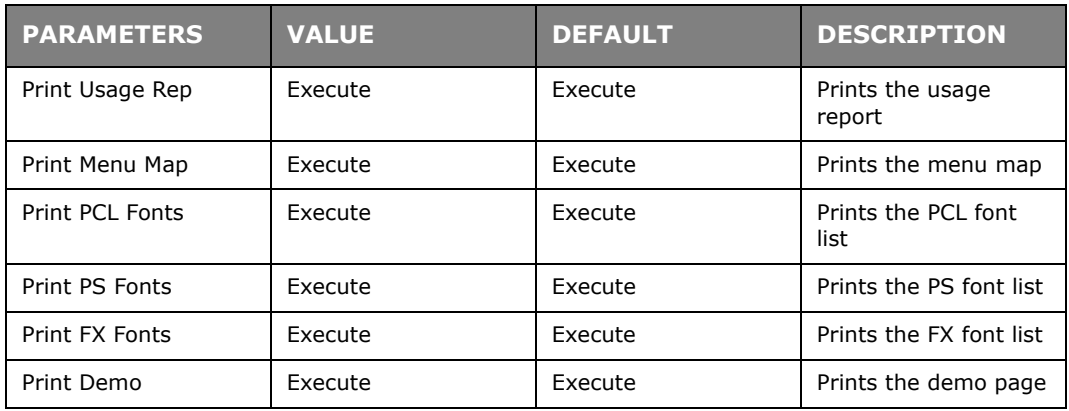

### **PRINT MENU**

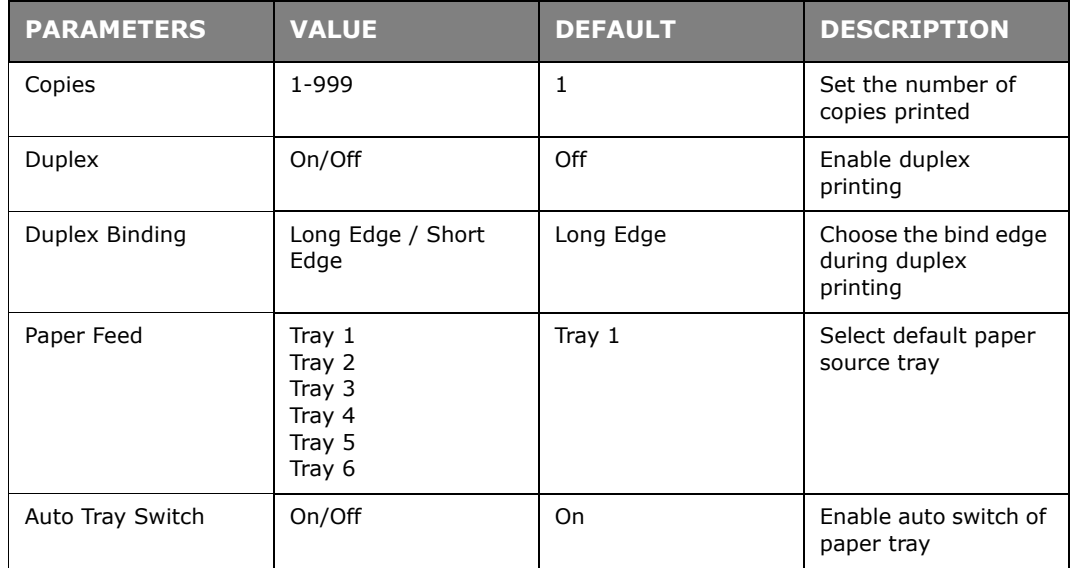

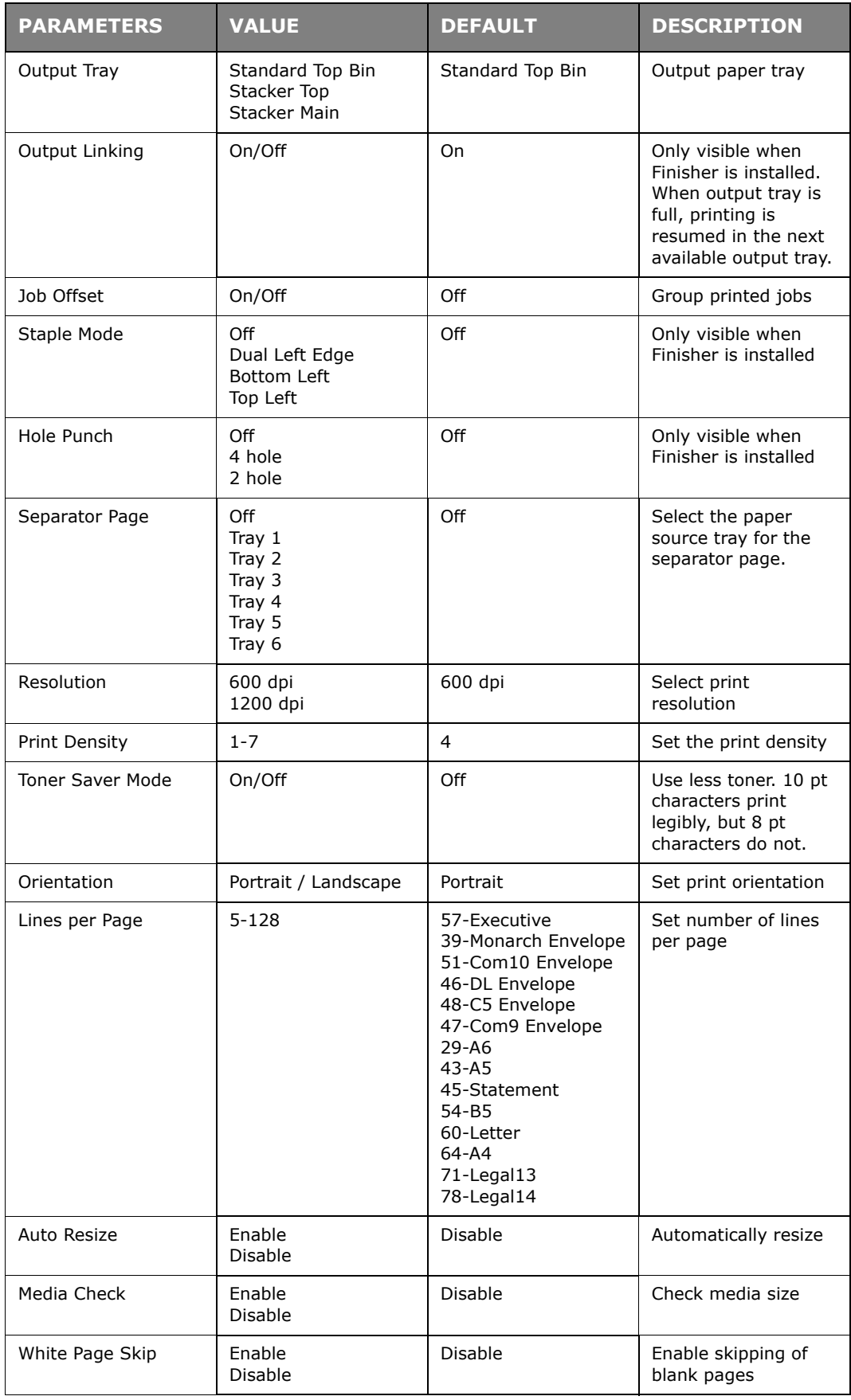

# **MEDIA MENU**

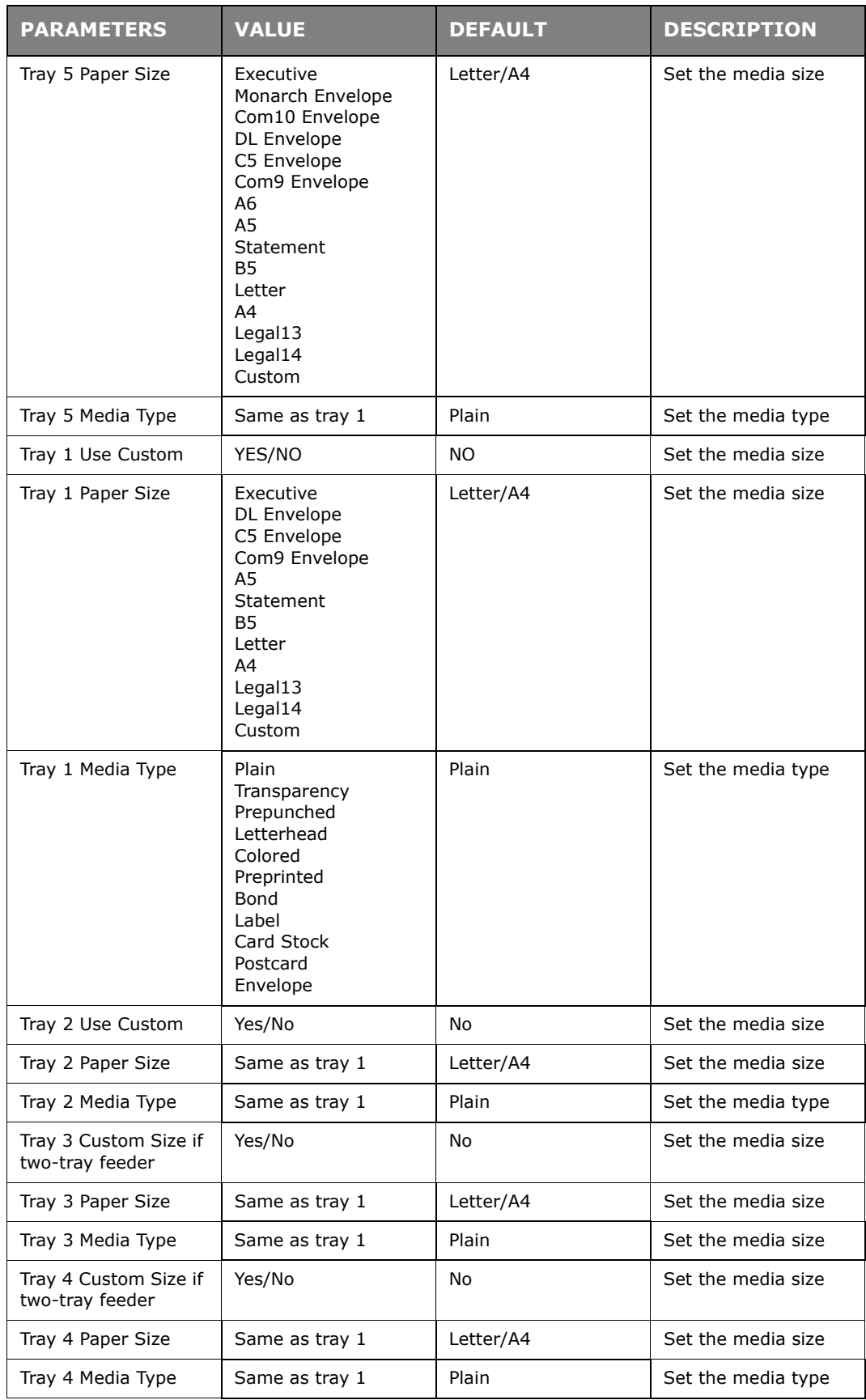

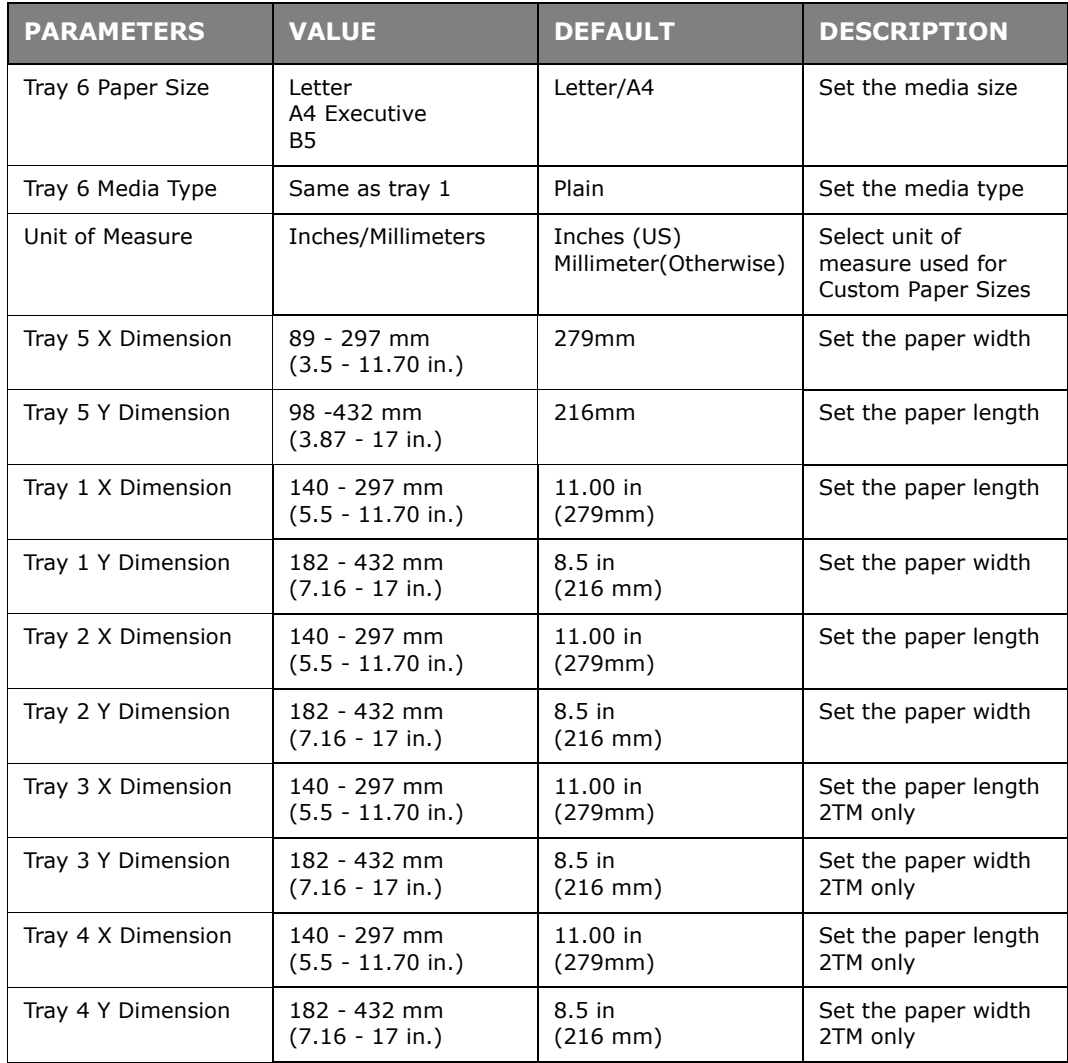

# **SYSTEM CONFIGURATION MENU**

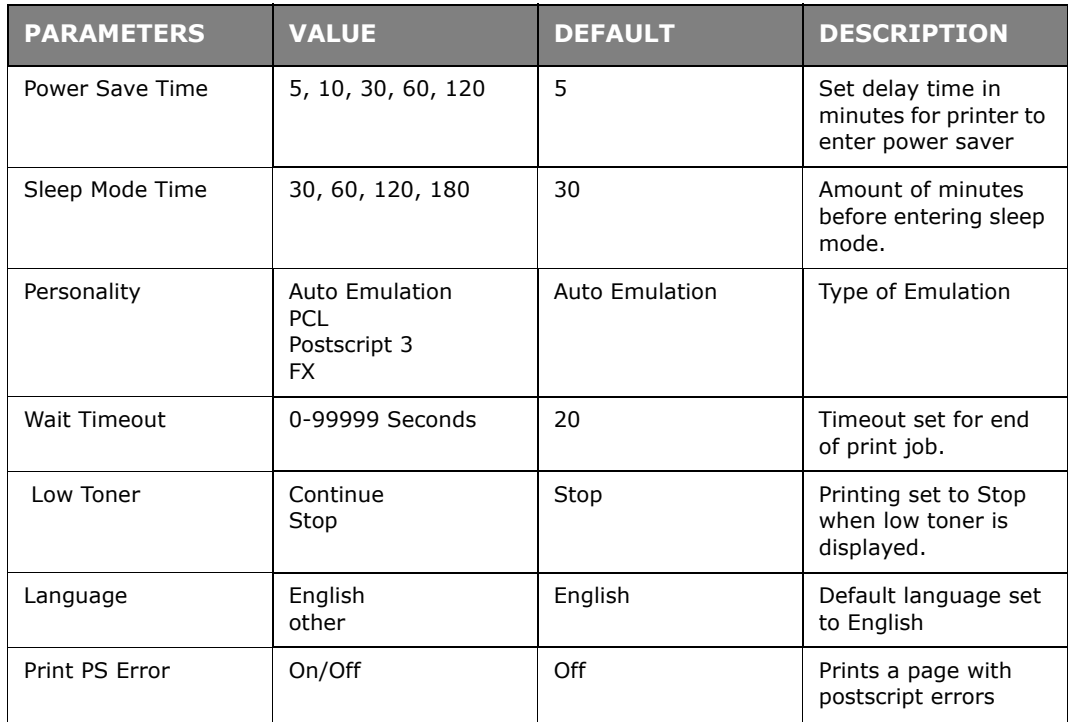

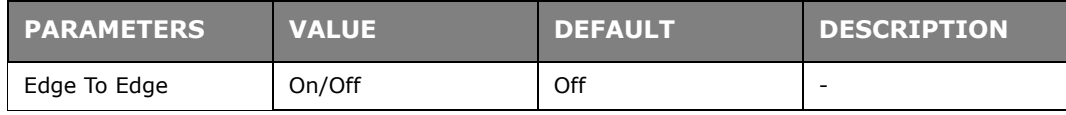

# **PCL EMULATION**

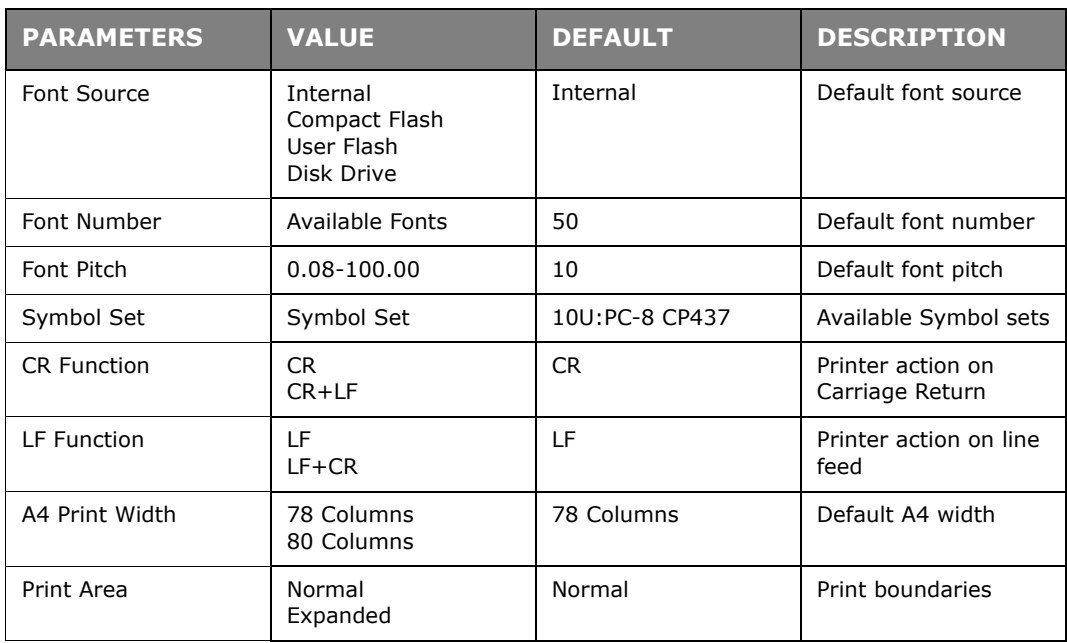

### **FX EMULATION**

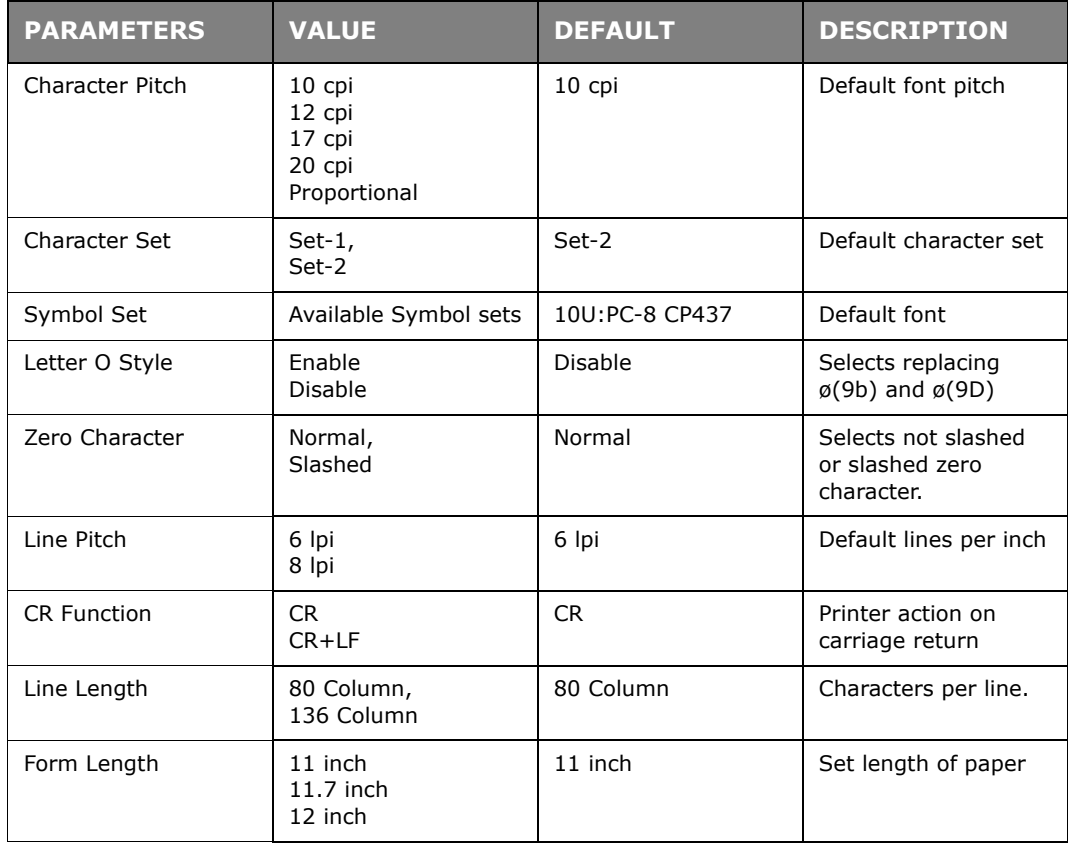

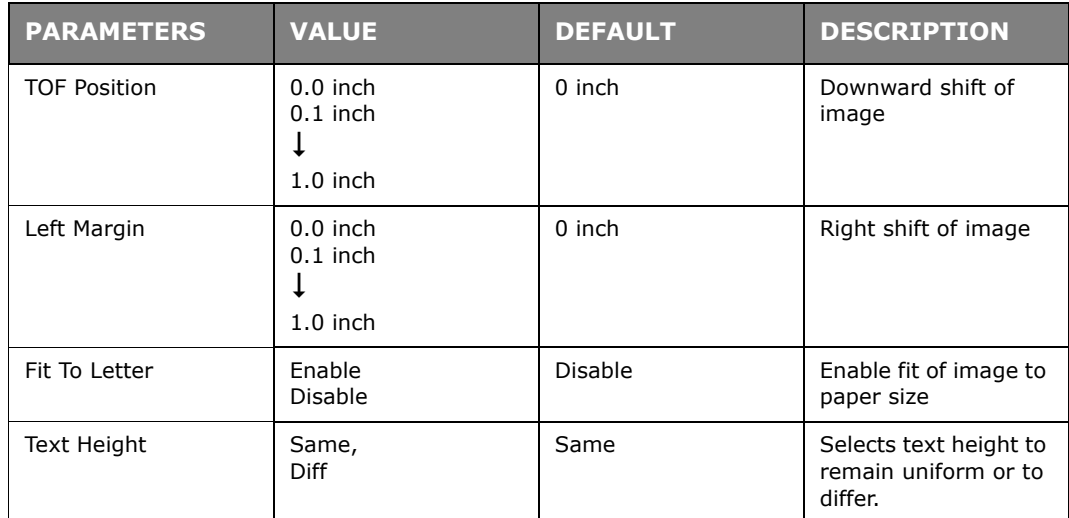

# **PARALLEL MENU**

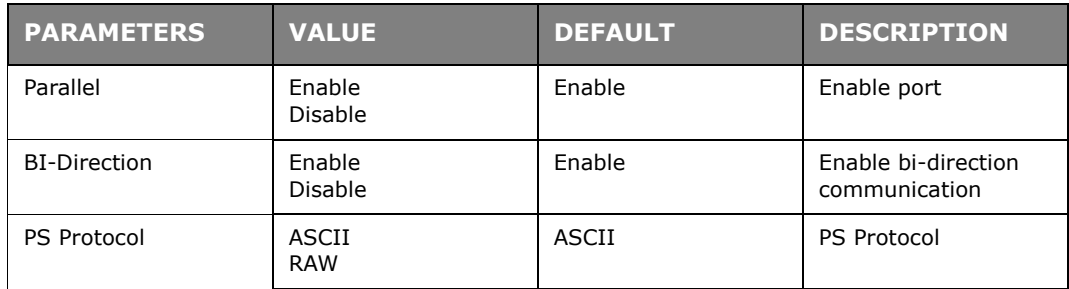

# **SERIAL MENU**

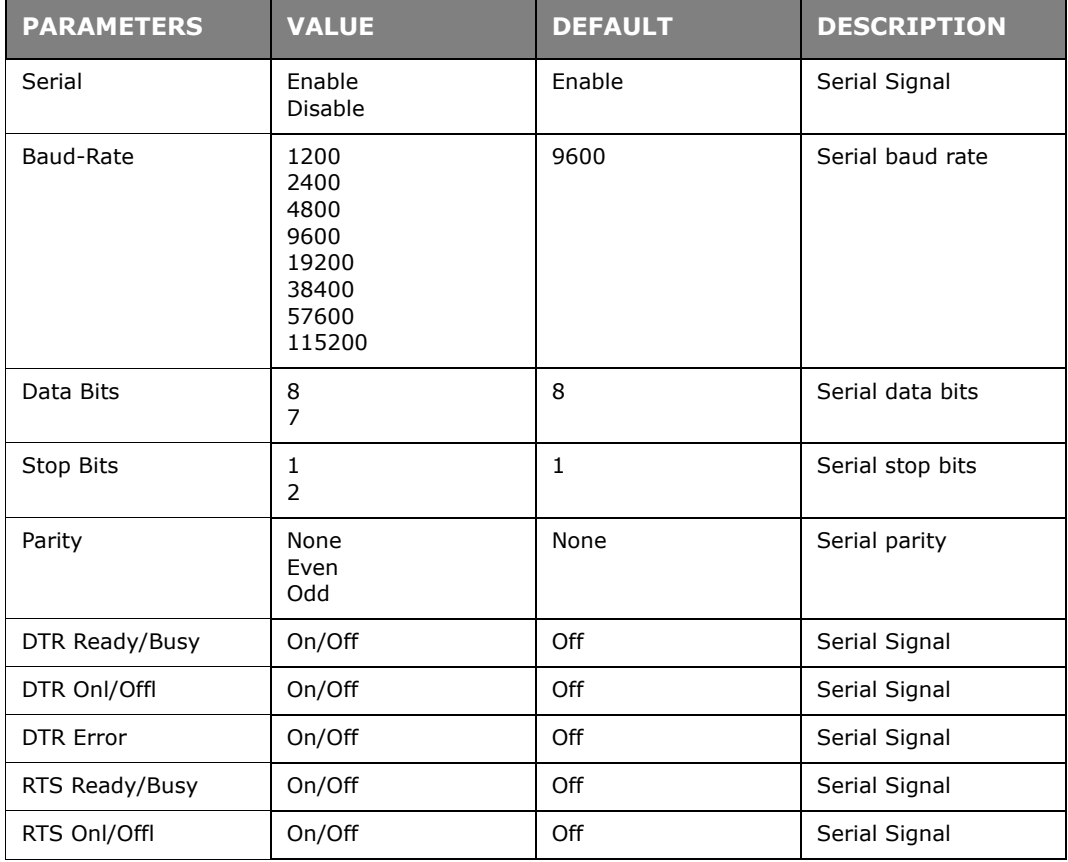

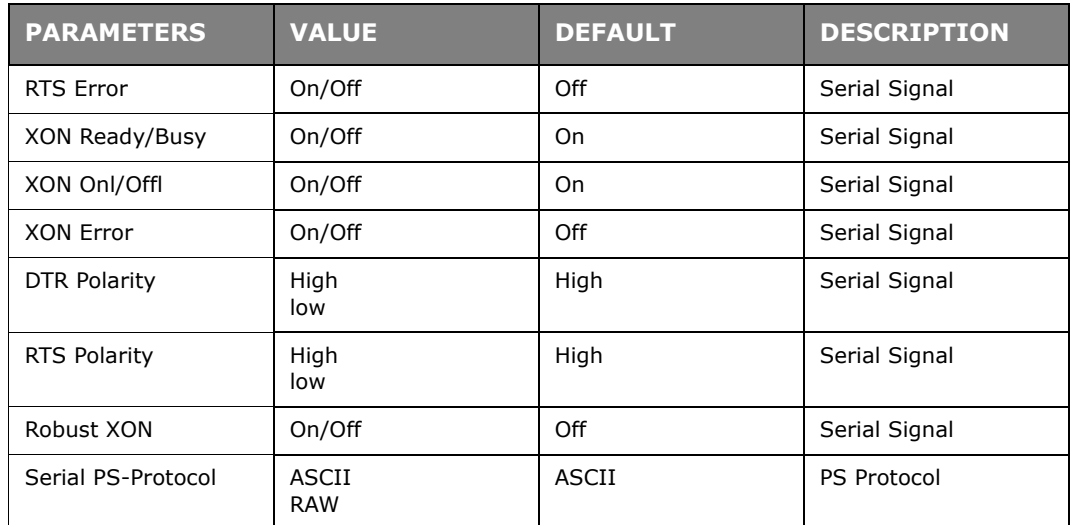

# **USB MENU**

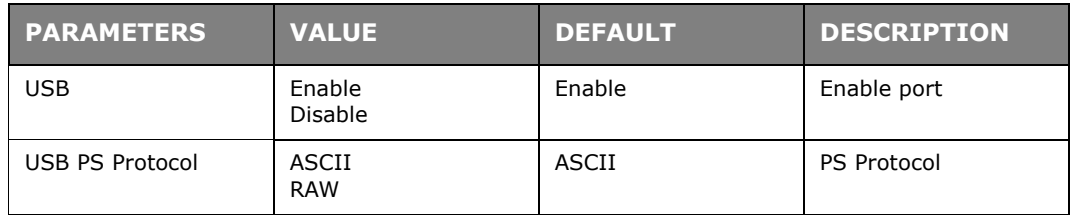

# **NETWORK MENU**

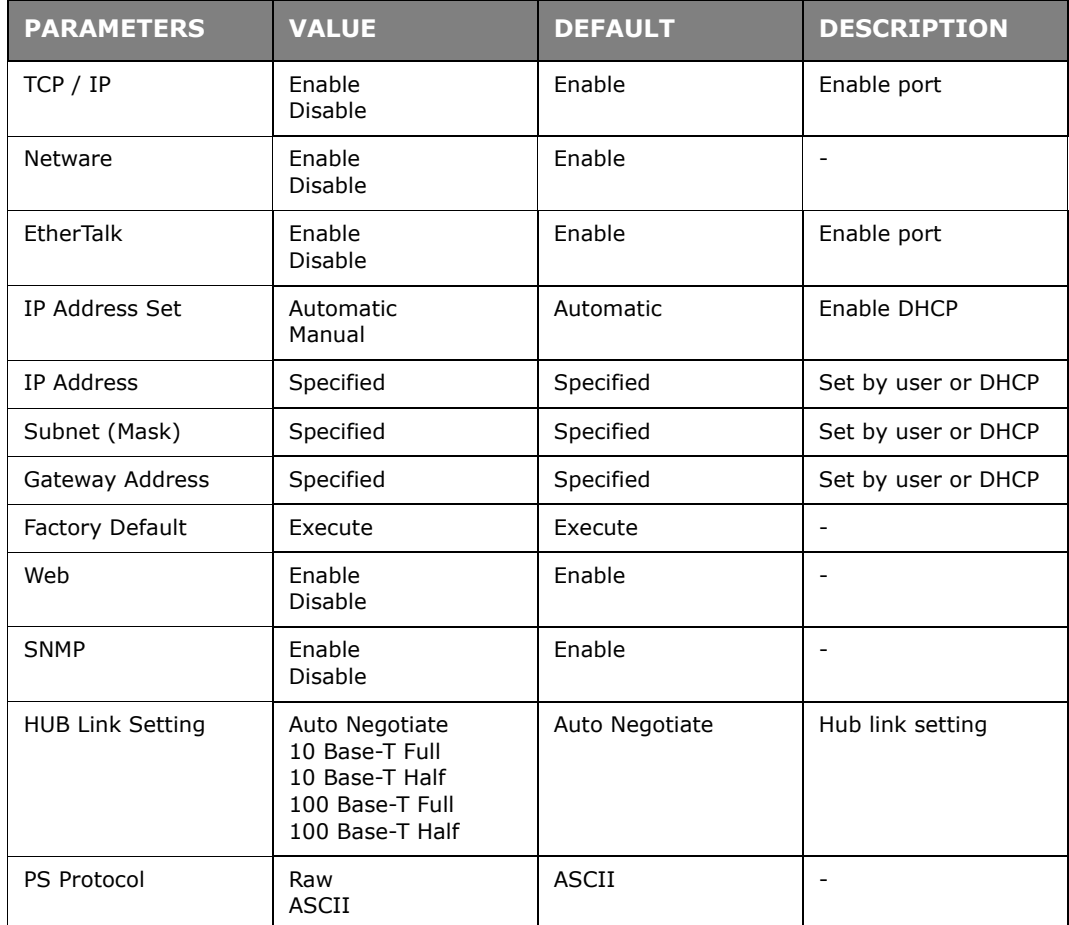
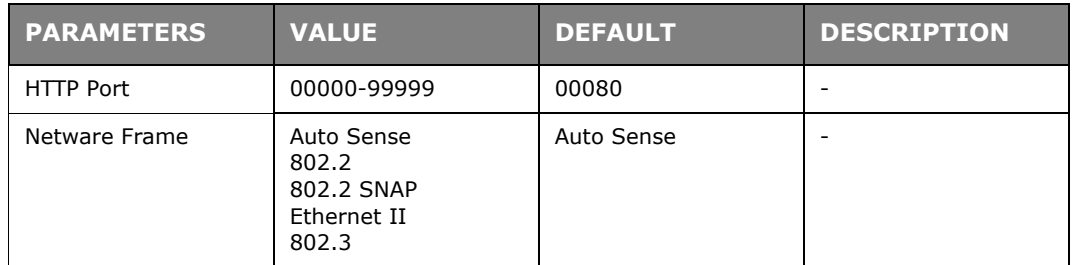

### **SYSTEM ADJUSTMENT MENU**

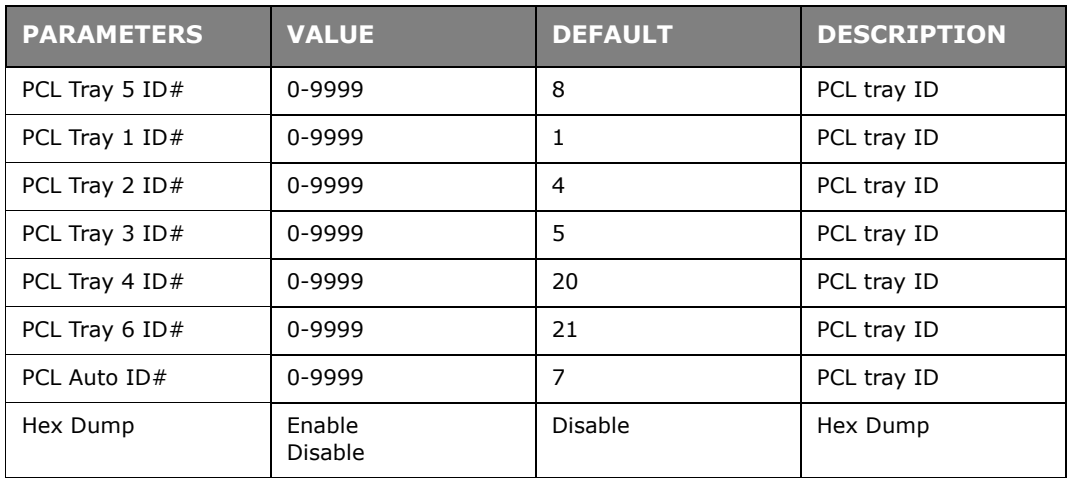

# **DATE/TIME MENU**

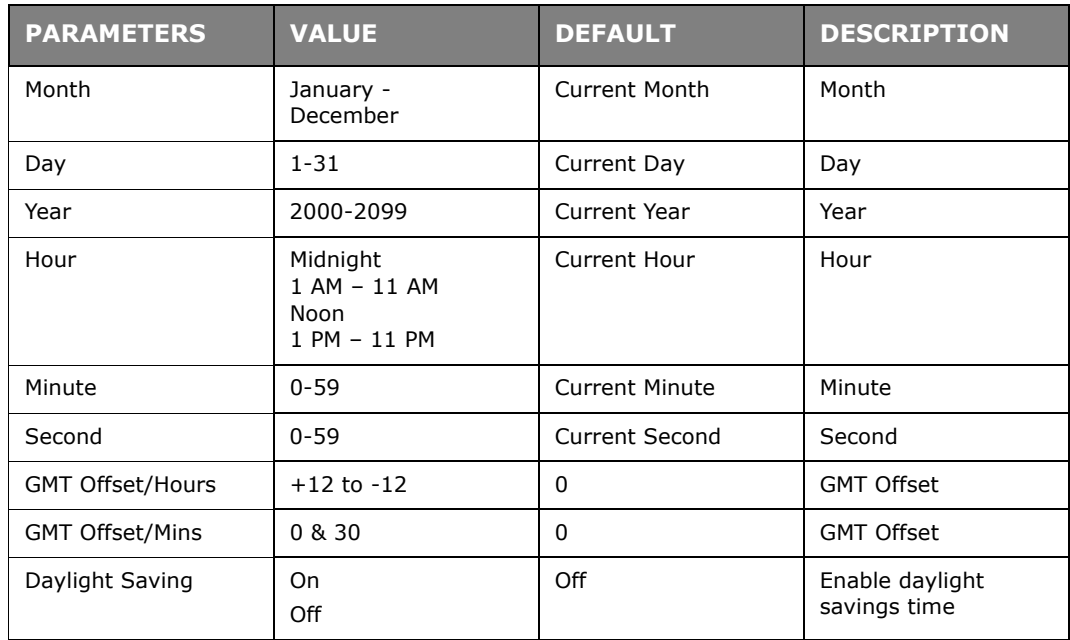

### **MAINTENANCE MENU**

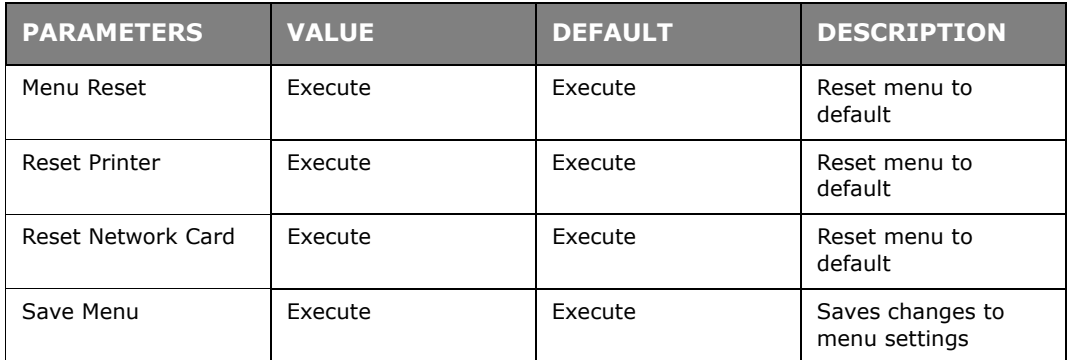

### **USAGE MENU**

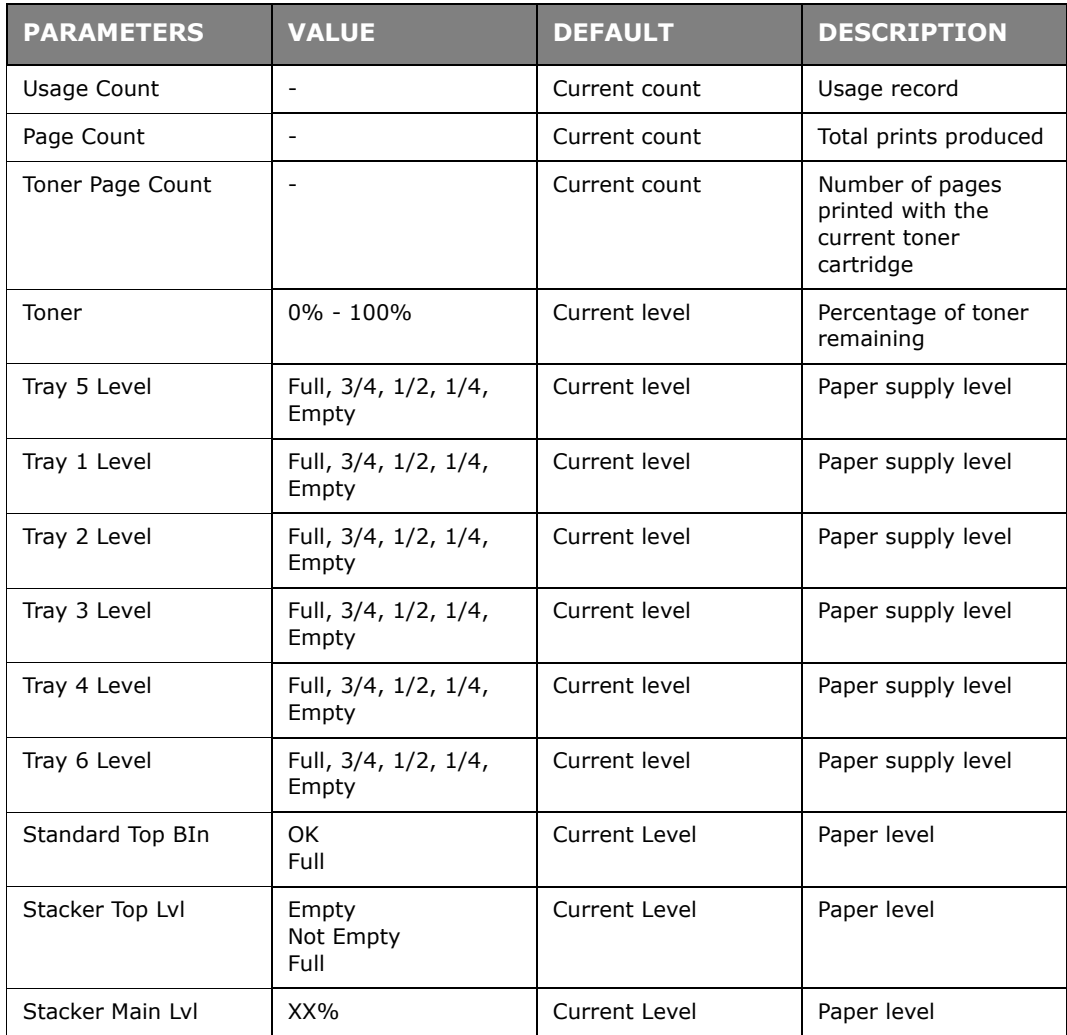

### **FLASH MENU**

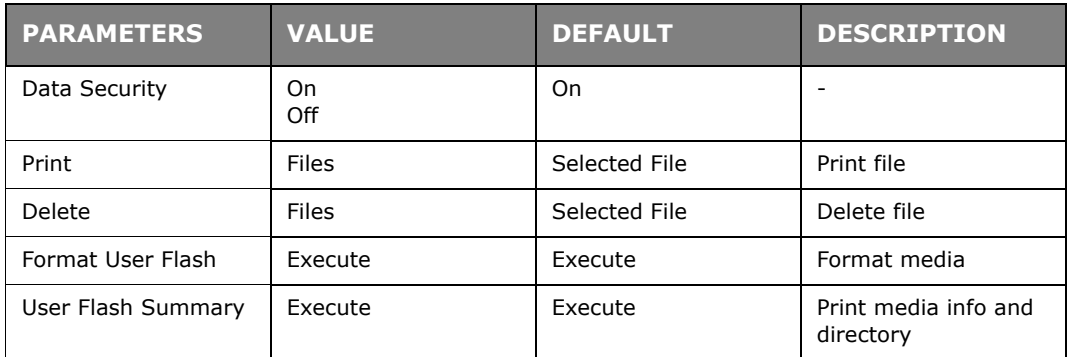

### **DISK MENU**

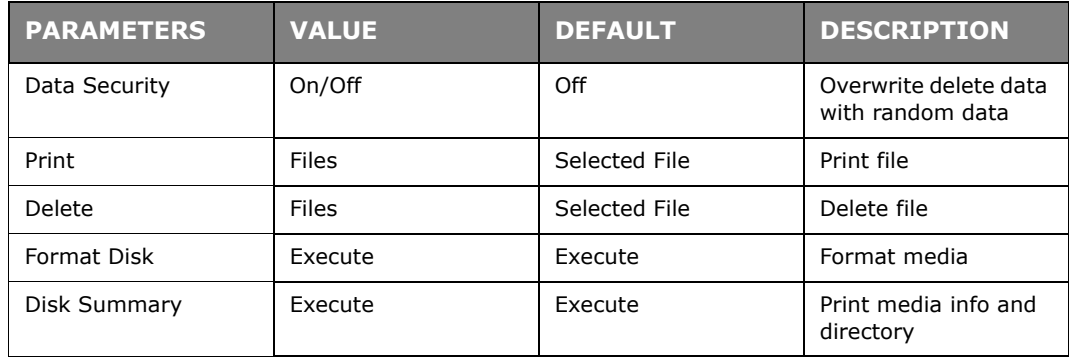

### **JOB ACCOUNTING**

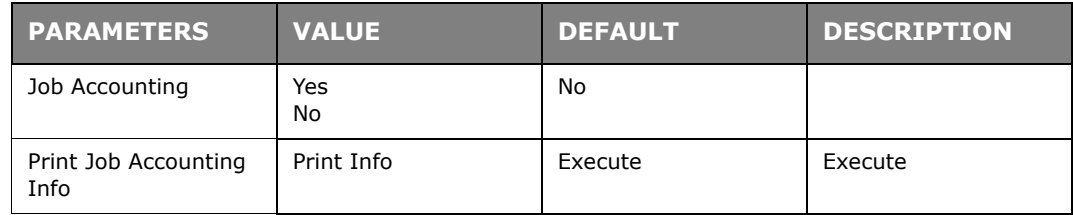

### **SPOOLING MENU**

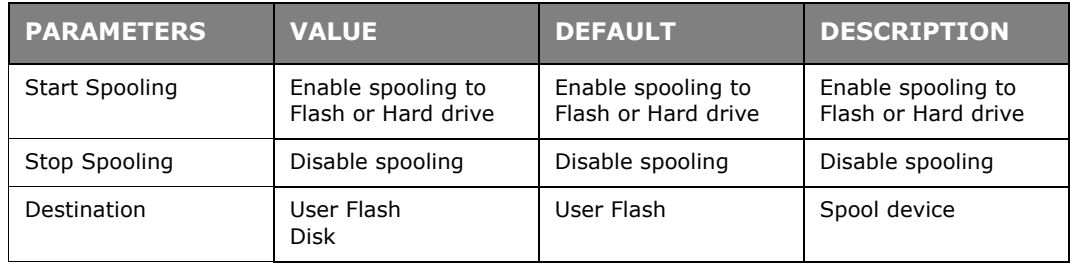

# **INDEX**

### **A**

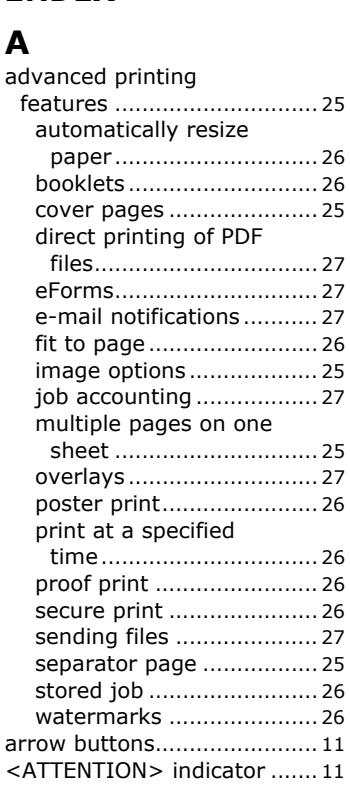

# **B**

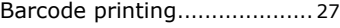

### **C**

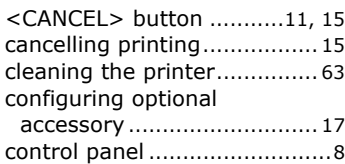

### **D**

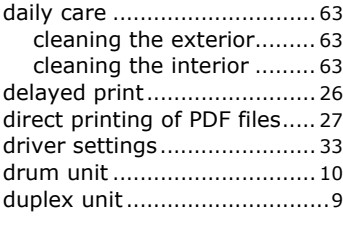

# **E**

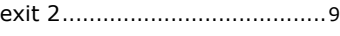

### **F**

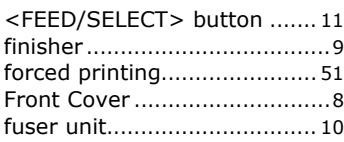

# **H**

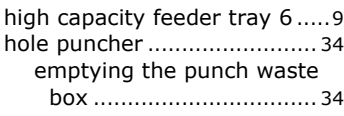

### **I**

installing accessories [............ 36](#page-35-0)

### **J**

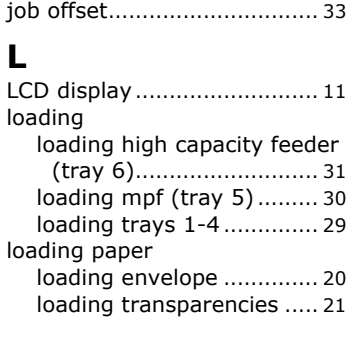

## **M**

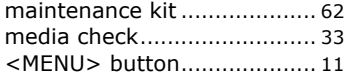

### **O**

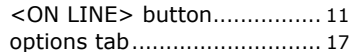

### **P**

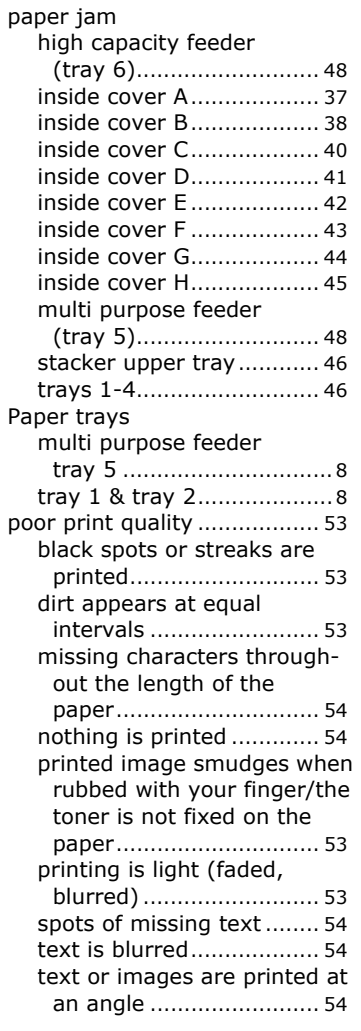

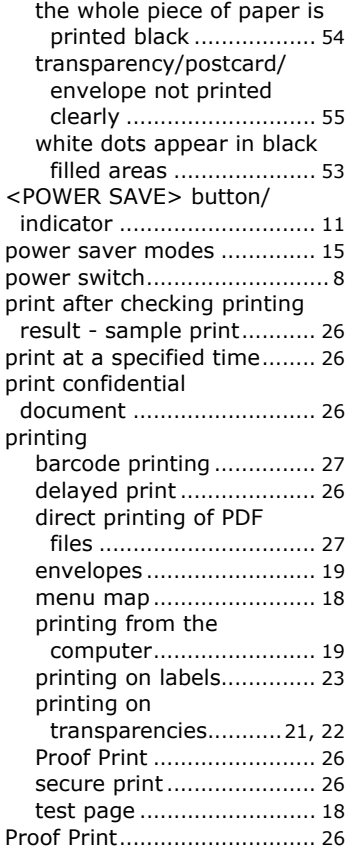

### **R**

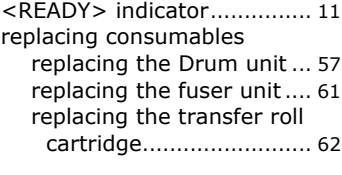

## **S**

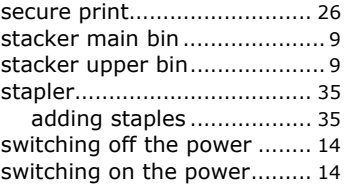

### **T**

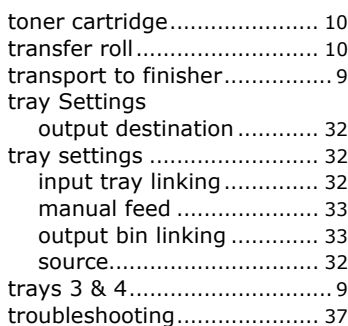

### **W**

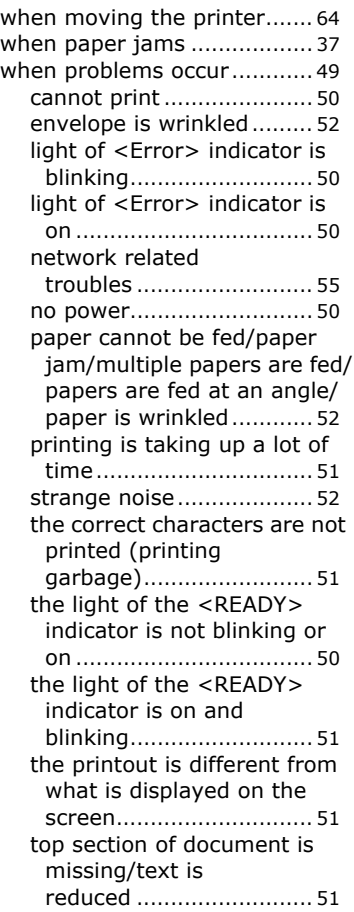

# **OKI CONTACT DETAILS**

#### **Oki Systems (UK) Limited**

OkicontactAddress.550 Dundee Road Slough Trading Estate Slough, SL1 4LE

Tel:44 (0) 1753 819819 Fax:44 (0) 1753 819899 http://www.oki.co.uk

#### **Oki Systems Ireland Limited**

The Square Industrial Complex Tallaght, Dublin 24, Ireland

Tel:+353 1 4049590 Fax:+353 1 4049591 http://www.oki.ie

### **OKI Systems - Northern Ireland**

40 Sydenham Park Belfast, BT4 1PW

Tel:+44 (0)28 90 20 1110 http://www.oki.ie

Technical Support for all Ireland: Tel:+353 1 4049570 Fax:+353 1 4049555 E-mail: tech.support@oki.ie

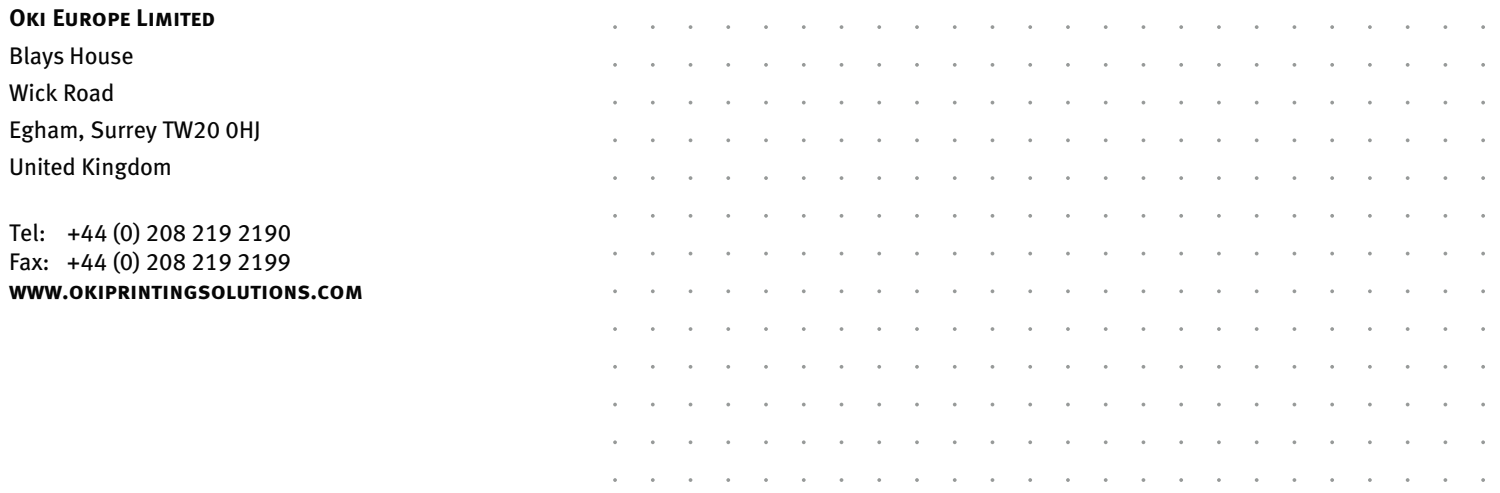

07089201 iss.2